#### **COMPREHENSIVE SERVICES**

We offer competitive repair and calibration services, as well as easily accessible documentation and free downloadable resources.

#### **SELL YOUR SURPLUS**

We buy new, used, decommissioned, and surplus parts from every NI series. We work out the best solution to suit your individual needs. Sell For Cash MM Get Credit MM Receive a Trade-In Deal

**OBSOLETE NI HARDWARE IN STOCK & READY TO SHIP** 

We stock New, New Surplus, Refurbished, and Reconditioned NI Hardware.

A P E X W A V E S

**Bridging the gap between the** manufacturer and your legacy test system.

1-800-915-6216 ⊕ www.apexwaves.com  $\triangledown$ sales@apexwaves.com

All trademarks, brands, and brand names are the property of their respective owners.

**Request a Quote** *[PCMCIA-485-2](https://www.apexwaves.com/modular-systems/national-instruments/pcmcia-series/PCMCIA-485-2?aw_referrer=pdf)* $\blacktriangleright$  CLICK HERE

# <span id="page-1-0"></span>**Serial**

# **Getting Started with Your PCMCIA Serial Hardware and Software for Windows 98/95**

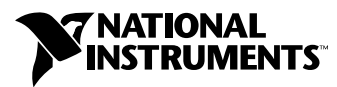

August 1998 Edition Part Number 321827B-01

#### **Internet Support**

E-mail: support@natinst.com FTP Site: ftp.natinst.com Web Address: http://www.natinst.com

#### **Bulletin Board Support**

BBS United States: 512 794 5422 BBS United Kingdom: 01635 551422 BBS France: 01 48 65 15 59

**Fax-on-Demand Support**

512 418 1111

**Telephone Support (USA)** Tel: 512 795 8248 Fax: 512 794 5678

#### **International Offices**

Australia 03 9879 5166, Austria 0662 45 79 90 0, Belgium 02 757 00 20, Brazil 011 288 3336, Canada (Ontario) 905 785 0085, Canada (Québec) 514 694 8521, Denmark 45 76 26 00, Finland 09 725 725 11, France 01 48 14 24 24, Germany 089 741 31 30, Hong Kong 2645 3186, Israel 03 6120092, Italy 02 413091, Japan 03 5472 2970, Korea 02 596 7456, Mexico 5 520 2635, Netherlands 0348 433466, Norway 32 84 84 00, Singapore 2265886, Spain 91 640 0085, Sweden 08 730 49 70, Switzerland 056 200 51 51, Taiwan 02 377 1200, United Kingdom 01635 523545

#### **National Instruments Corporate Headquarters**

6504 Bridge Point Parkway Austin, Texas 78730-5039 USA Tel: 512 794 0100

© Copyright 1997, 1998 National Instruments Corporation. All rights reserved.

# **Important Information**

#### **Warranty**

The serial hardware is warranted against defects in materials and workmanship for a period of one year from the date of shipment, as evidenced by receipts or other documentation. National Instruments will, at its option, repair or replace equipment that proves to be defective during the warranty period. This warranty includes parts and labor.

The media on which you receive National Instruments software are warranted not to fail to execute programming instructions, due to defects in materials and workmanship, for a period of 90 days from date of shipment, as evidenced<br>by receipts or other documentation. National Instruments will, at its option, repair or replace softwar execute programming instructions if National Instruments receives notice of such defects during the warranty period. National Instruments does not warrant that the operation of the software shall be uninterrupted or error free.

A Return Material Authorization (RMA) number must be obtained from the factory and clearly marked on the outside of the package before any equipment will be accepted for warranty work. National Instruments will pay the shipping costs of returning to the owner parts which are covered by warranty.

National Instruments believes that the information in this manual is accurate. The document has been carefully reviewed for technical accuracy. In the event that technical or typographical errors exist, National Instruments reserves the right to make changes to subsequent editions of this document without prior notice to holders of this edition. The reader should consult National Instruments if errors are suspected. In no event shall National Instruments be liable for any damages arising out of or related to this document or the information contained in it.

EXCEPT AS SPECIFIED HEREIN, NATIONAL INSTRUMENTS MAKES NO WARRANTIES, EXPRESS OR IMPLIED, AND SPECIFICALLY DISCLAIMS ANY WARRANTY OF MERCHANTABILITY OR FITNESS FOR <sup>A</sup> PARTICULAR PURPOSE. CUSTOMER'<sup>S</sup> RIGHT TO RECOVER DAMAGES CAUSED BY FAULT OR NEGLIGENCE ON THE PART OF NATIONAL INSTRUMENTS SHALL BE LIMITED TO THE AMOUNT THERETOFORE PAID BY THE CUSTOMER. NATIONAL INSTRUMENTS WILL NOT BE LIABLE FOR DAMAGES RESULTING FROM LOSS OF DATA, PROFITS, USE OF PRODUCTS, OR INCIDENTAL OR CONSEQUENTIAL DAMAGES, EVEN IF ADVISED OF THE POSSIBILITY THEREOF. This limitation of the liability of National Instruments will apply regardless of the form of action, whether in contract or tort, including negligence. Any action against National Instruments must be brought within one year after the cause of action accrues. National Instruments shall not be liable for any delay in performance due to causes beyond its reasonable control. The warranty provided herein does not cover damages, defects, malfunctions, or service failures caused by owner's failure to follow the National Instruments installation, operation, or maintenance instructions; owner's modification of the product; owner's abuse, misuse, or negligent acts; and power failure or surges, fire, flood, accident, actions of third parties, or other events outside reasonable control.

#### **Copyright**

Under the copyright laws, this publication may not be reproduced or transmitted in any form, electronic or mechanical, including photocopying, recording, storing in an information retrieval system, or translating, in whole or in part, without the prior written consent of National Instruments Corporation.

#### **Trademarks**

 $CVI^{\mathbb{M}}$ , LabVIEW<sup>™</sup>, and natinst.com<sup>™</sup> are trademarks of National Instruments Corporation.

Product and company names referred to in this manual are trademarks or trade names of their respective companies.

#### **WARNING REGARDING MEDICAL AND CLINICAL USE OF NATIONAL INSTRUMENTS PRODUCTS**

National Instruments products are not designed with components and testing intended to ensure a level of reliability suitable for use in treatment and diagnosis of humans. Applications of National Instruments products involving medical or clinical treatment can create a potential for accidental injury caused by product failure, or by errors on the part of the user or application designer. Any use or application of National Instruments products for or involving medical or clinical treatment must be performed by properly trained and qualified medical personnel, and all traditional medical safeguards, equipment, and procedures that are appropriate in the particular situation to prevent serious injury or death should always continue to be used when National Instruments products are being used. National Instruments products are NOT intended to be a substitute for any form of established process, procedure, or equipment used to monitor or safeguard human health and safety in medical or clinical treatment.

# **Compliance**

# **FCC/DOC Radio Frequency Interference Compliance**

This equipment generates and uses radio frequency energy and, if not installed and used in strict accordance with the instructions in this manual, may cause interference to radio and television reception. Classification requirements are the same for the Federal Communications Commission (FCC) and the Canadian Department of Communications (DOC). The FCC/DOC classification is indicated on a label on the devices. If an FCC ID is present, the equipment is Class B; otherwise, it is Class A. Look at the product to determine the classification, then read the appropriate information below regarding the compliance of your product:

#### **Class A**

#### **Federal Communications Commission**

This equipment has been tested and found to comply with the limits for a Class A digital device, pursuant to part 15 of the FCC Rules. These limits are designed to provide reasonable protection against harmful interference when the equipment is operated in a commercial environment. This equipment generates, uses, and can radiate radio frequency energy and, if not installed and used in accordance with the instruction manual, may cause harmful interference to radio communications. Operation of this equipment in a residential area is likely to cause harmful interference in which case the user will be required to correct the interference at his own expense.

#### **Canadian Department of Communications**

This Class A digital apparatus meets all requirements of the Canadian Interference-Causing Equipment Regulations.

Cet appareil numérique de la classe A respecte toutes les exigences du Règlement sur le matériel brouilleur du Canada.

#### **Class B**

#### **Federal Communications Commission**

This equipment has been tested and found to comply with the limits for a Class B digital device, pursuant to part 15 of the FCC Rules. These limits are designed to provide reasonable protection against harmful interference in a residential installation. This equipment generates, uses and can radiate radio frequency energy and, if not installed and used in accordance with the instructions, may cause harmful interference to radio communications. However, there is no guarantee that interference will not occur in a particular installation. If this equipment does cause harmful interference to radio or television reception, which can be determined by turning the equipment off and on, the user is encouraged to try to correct the interference by one or more of the following measures:

- Reorient or relocate the receiving antenna.
- Increase the separation between the equipment and receiver.
- Connect the equipment into an outlet on a circuit different from that to which the receiver is connected.
- Consult the dealer or an experienced radio/TV technician for help.

#### **Canadian Department of Communications**

This Class B digital apparatus meets all requirements of the Canadian Interference-Causing Equipment Regulations.

Cet appareil numérique de la classe B respecte toutes les exigences du Règlement sur le matériel brouilleur du Canada.

#### **FCC Notices to User**

*Changes or modifications not expressly approved by National Instruments could void the user's authority to operate the equipment under the FCC Rules.*

*This device complies with the FCC rules only if used with shielded interface cables of suitable quality and construction. National Instruments used such cables to test this device and provides them for sale to the user. The use of inferior or nonshielded interface cables could void the user's authority to operate the equipment under the FCC rules.*

If necessary, consult National Instruments or an experienced radio/television technician for additional suggestions. The following booklet prepared by the FCC may also be helpful: Interference to Home Electronic Entertainment Equipment Handbook. This booklet is available from the U.S. Government Printing Office, Washington, DC 20402.

## **About This Manual**

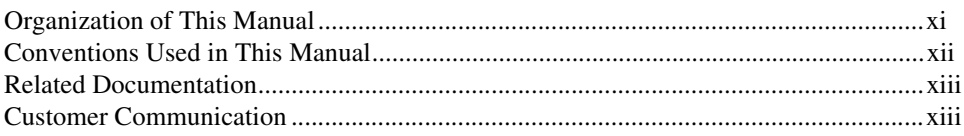

## **Chapter 1 Introduction**

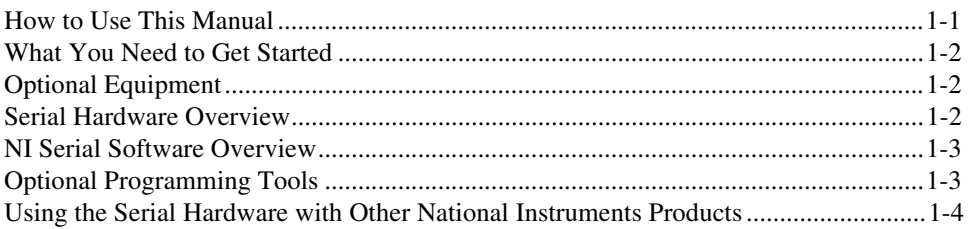

## **Chapter 2 Installation and Verification**

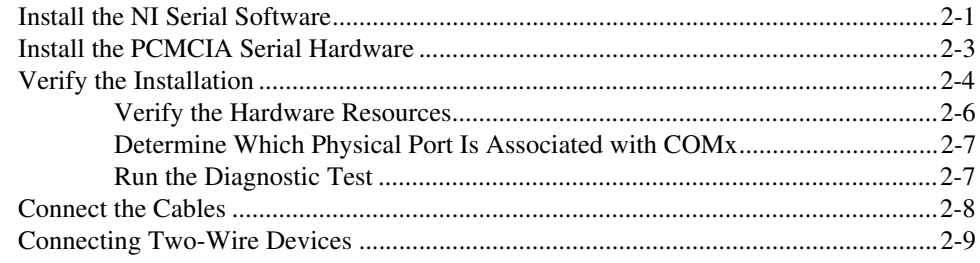

## **Chapter 3** Configuration

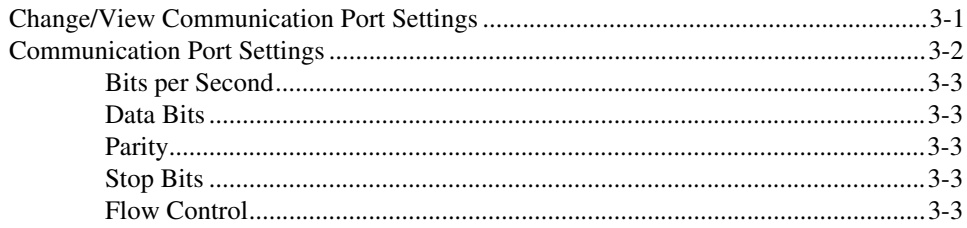

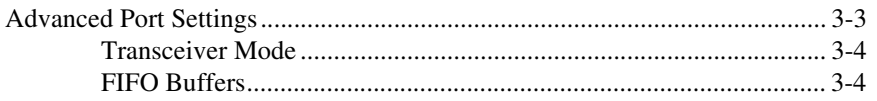

## **Chapter 4 Using Your Serial Hardware**

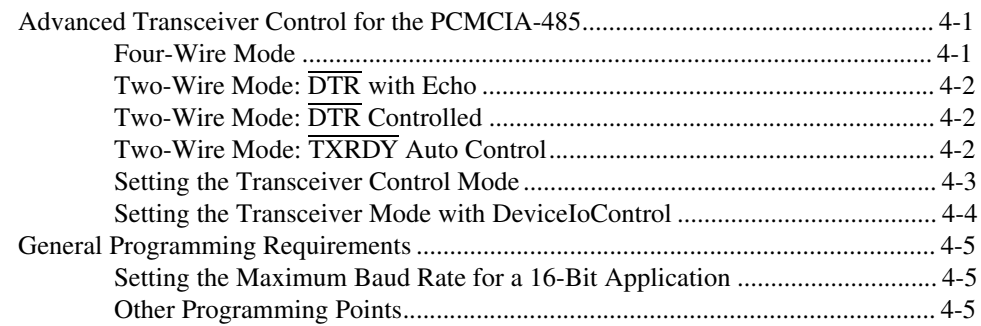

## **Appendix A Specifications**

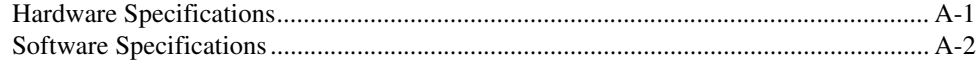

#### **Appendix B Serial Port Information**

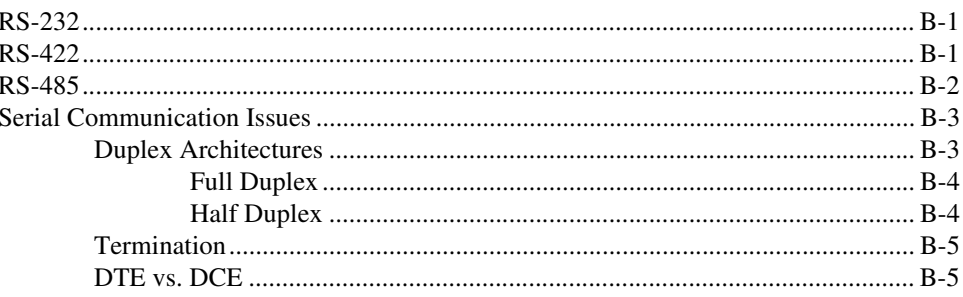

## **Appendix C Uninstalling the Serial Hardware and Software**

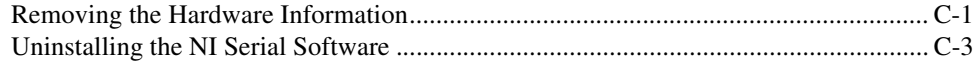

## **Appendix D Troubleshooting and Common Questions**

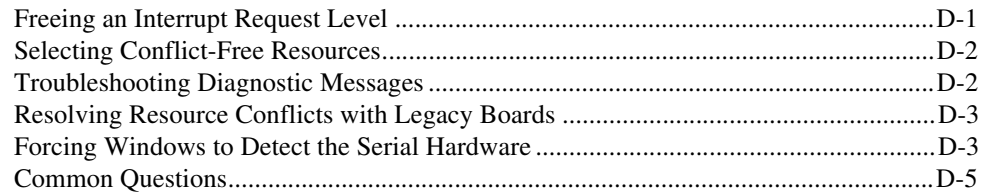

## **Appendix E [Customer Communication](#page-54-0)**

## **[Glossary](#page-59-0)**

## **Figures**

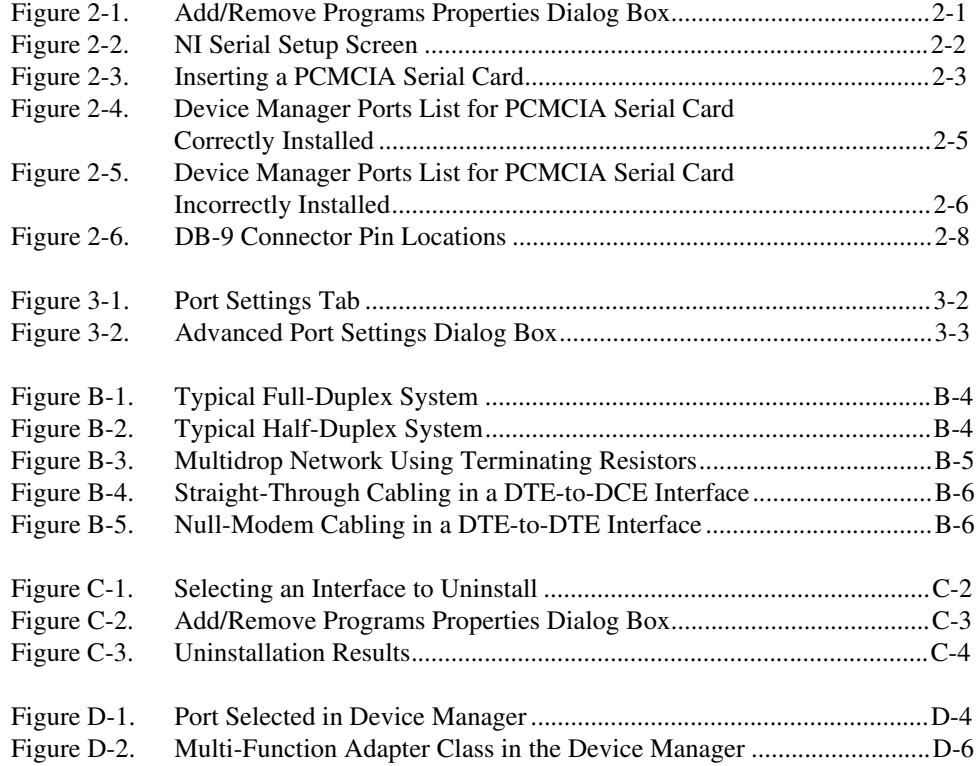

## **Tables**

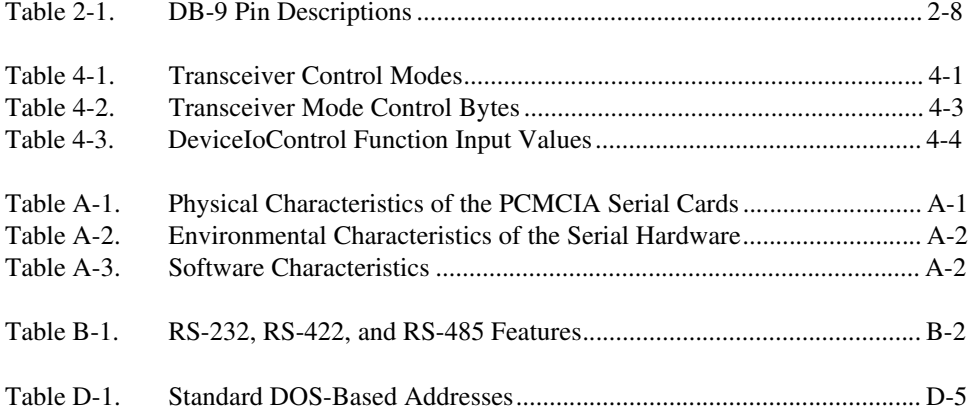

<span id="page-10-0"></span>This manual contains instructions to help you install and configure the National Instruments serial hardware and the NI Serial software for Windows 98/95. The serial hardware covered by this manual includes the PCMCIA-232, PCMCIA-232/2, PCMCIA-232/4, PCMCIA-485, and PCMCIA-485/2. This manual assumes that you are already familiar with Windows 98/95.

## **Organization of This Manual**

This manual is organized as follows:

- Chapte[r 1](#page-13-0), *[Introduction](#page-13-0)*, explains how to use this manual, lists what you need to get started, provides an overview of the serial hardware and the NI Serial software, and describes optional equipment you can order.
- Chapte[r 2](#page-17-0), *[Installation and Verificatio](#page-17-0)n,* contains instructions to help you install the NI Serial software, serial hardware, and cables, and to verify the installation.
- Chapte[r 3](#page-26-0), *[Configuration](#page-26-0)*, contains instructions to help you view or change the communication port settings.
- Chapte[r 4](#page-30-0), *[Using Your Serial Hardwar](#page-30-0)e,* describes how to set the hardware transceiver control mode for your RS-485 interfaces and lists some general programming requirements.
- Appendi[x A](#page-35-0), *[Specification](#page-35-0)s*, describes the characteristics of the serial hardware, the NI Serial Software, and the recommended operating conditions.
- Appendi[x B](#page-37-0), *[Serial Port Informatio](#page-37-0)n,* discusses the RS-232, RS-422, and RS-485 standards and explains some of the issues involved with these types of serial communication.
- Appendi[x C](#page-43-0), *[Uninstalling the Serial Hardware and Softwar](#page-43-0)e*, explains how to uninstall your serial hardware and NI Serial software.
- Appendi[x D](#page-47-0), *[Troubleshooting and Common Question](#page-47-0)s,* describes how to troubleshoot problems and answers some common questions.
- Appendi[x E](#page-54-0), *[Customer Communicatio](#page-54-0)n,* contains forms you can use to request help from National Instruments or to comment on our products and manuals.

• The *[Glossary](#page-59-0)* contains an alphabetical list and description of terms used in this manual, including abbreviations, acronyms, metric prefixes, mnemonics, and symbols.

## <span id="page-11-0"></span>**Conventions Used in This Manual**

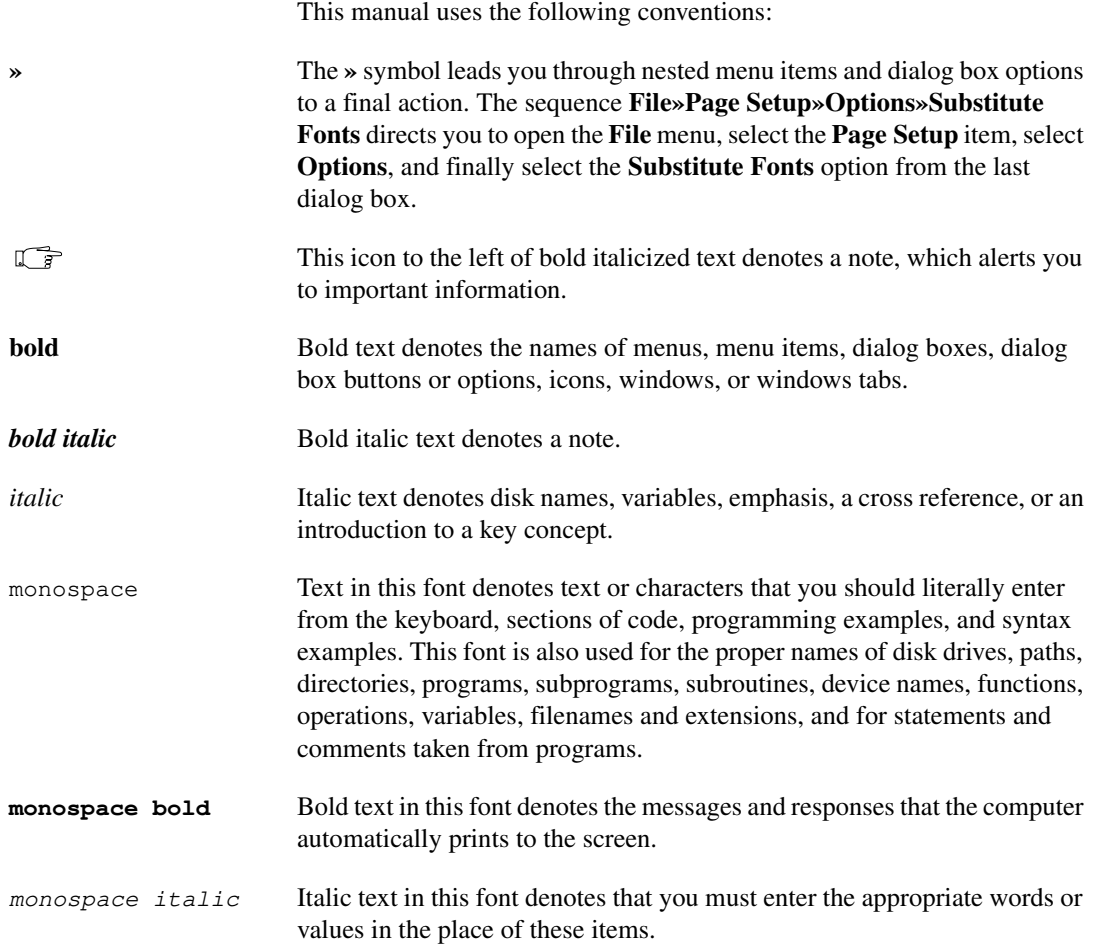

# <span id="page-12-0"></span>**Related Documentation**

The following documents contain information that you might find helpful as you read this manual:

- ANSI/EIA-232-D Standard, *Interface Between Data Terminal Equipment and Data Circuit-Terminating Equipment Employing Serial Binary Data Interchange*
- EIA/RS-422-A Standard, *Electrical Characteristics of Balanced Voltage Digital Interface Circuits*
- EIA-485 Standard, *Standard for Electrical Characteristics of Generators and Receivers for Use in Balanced Digital Multipoint Systems*
- *Microsoft Win32 Software Developer Kit*, Online Documentation for *Win32 Overviews*, *Win32 Reference*, and *Programmer's Guide to Windows 98/95*, Microsoft Corporation
- *NS16550AF Universal Asynchronous Receiver/Transmitter with FIFOs*, National Semiconductor
- *ST16C654 Asynchronous Receiver/Transmitter with FIFOs*, EXAR Corp.

# **Customer Communication**

National Instruments wants to receive your comments on our products and manuals. We are interested in the applications you develop with our products, and we want to help if you have problems with them. To make it easy for you to contact us, this manual contains comment and configuration forms for you to complete. These forms are in Appen[dix](#page-54-0) E, *[Customer](#page-54-0)  [Communication](#page-54-0)*, at the end of this manual.

# <span id="page-13-0"></span>**Introduction**

This chapter explains how to use this manual, lists what you need to get started, provides an overview of the serial hardware and the NI Serial software, and describes optional equipment you can order.

# **How to Use This Manual**

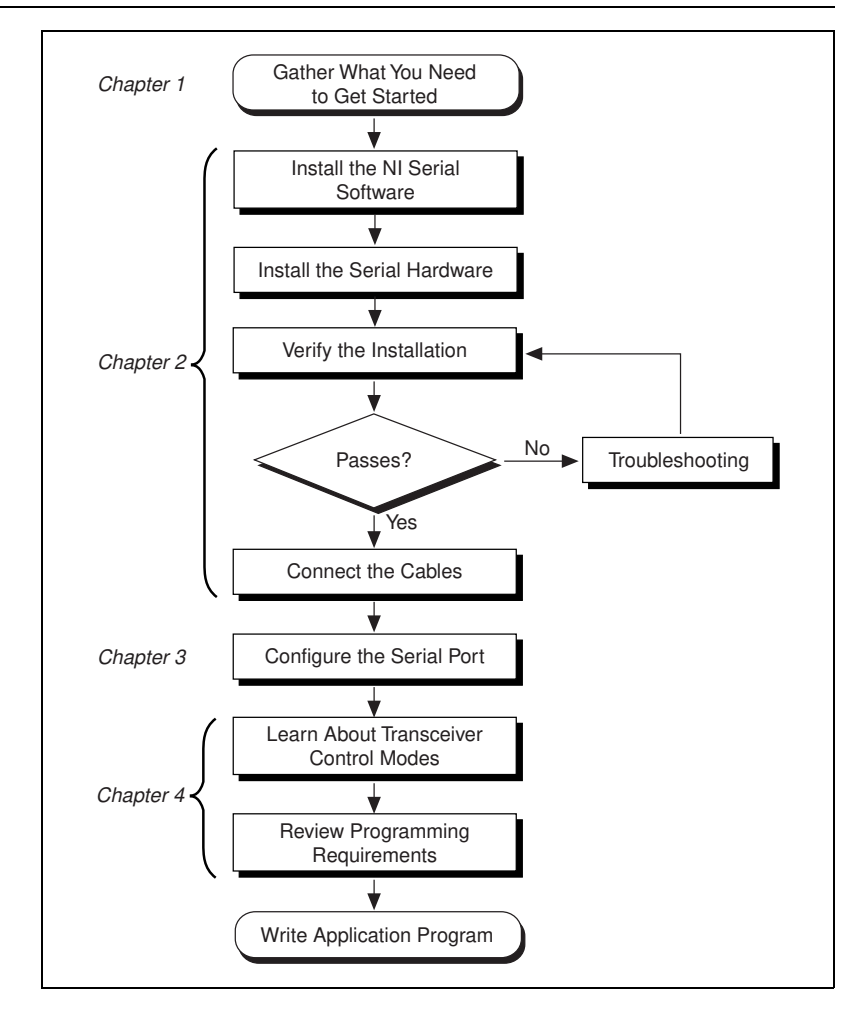

**1**

## <span id="page-14-0"></span>**What You Need to Get Started**

Make sure you have all of the following items before you attempt to install the serial hardware and software:

- ❑ Windows 95 or Windows 98 installed on your computer
- ❑ One of the following serial interfaces, which is included in your kit:

PCMCIA-232 (one, two, or four port) PCMCIA-485 (one or two port)

- ❑ 3.5 in., high-density disk (1.44 MB), *NI Serial Software for Windows 95/98 and Windows NT*, which is included in your kit
- ❑ Adapter cable from PCMCIA card to DB-9 connector, which is included in your kit

## **Optional Equipment**

Call National Instruments for more information about the following optional equipment:

- DB-9 RS-485 termination connector
- RS-232 9-pin to 9-pin null modem cable
- RS-232 9-pin to 25-pin null modem cable

## **Serial Hardware Overview**

The serial hardware gives you a variety of solutions for serial communications. The PCMCIA-232 interfaces work with the RS-232 protocols, and the PCMCIA-485 interfaces work with the RS-422 and RS-485 protocols. You can use the PCMCIA-232 hardware for serial communication up to distances of 50 ft. You can connect the PCMCIA-485 hardware with up to 31 devices using serial cable lengths up to 4,000 ft.

The PCMCIA-232 is available with one, two, or four ports. The PCMCIA-485 is available in a one-port version or two-port version. All PCMCIA cards come with cables for each port that terminates in a standard DB-9 D-Sub connector. Throughout this manual, references to PCMCIA serial interfaces generally refer to all port versions of the interfaces.

<span id="page-15-0"></span>The PCMCIA-485 interfaces support four hardware transceiver control modes for reliable communication with two-wire and four-wire devices. Refer to Chapte[r 4](#page-30-0), *[Using Your Serial Hardwar](#page-30-0)e*, for more information about transceiver control modes.

All of the serial hardware uses standard 16550-compatible UARTs (Universal Asynchronous Receiver/Transmitters) for 100 percent compatibility with standard PC COM ports. The serial hardware contains FIFOs (First-In-First-Out buffers) for reduced susceptibility to interrupt latency and faster transmission rates. Full Plug and Play compatibility gives you the convenience of switchless configuration and installation. Refer to Appendi[x A](#page-35-0), *[Specification](#page-35-0)s*, for more information about the serial hardware specifications and operating conditions.

## **NI Serial Software Overview**

The NI Serial software for Windows 98/95 includes a native Windows device driver that can provide full interrupt-driven, buffered I/O for multiple COM ports. Using this driver, you can obtain a maximum baud rate of 115.2 KBaud, and you can use any number of serial ports under Windows 98/95. The NI Serial software also provides a configuration utility, which is integrated with the Windows 98/95 Device Manager. Refer to Appendi[x A](#page-35-0), *[Specification](#page-35-0)s*, for more information about software specifications and recommended operating conditions.

The NI Serial software includes the following components:

- Device driver
- Diagnostic test
- Configuration utility

The NI Serial software supports all National Instruments serial hardware, including all AT, PCI, PXI, CompactPCI and PCMCIA versions.

# **Optional Programming Tools**

Your kit includes the NI Serial software for Windows 98/95 and Windows NT. In addition, you can order the LabWindows/CVI or LabVIEW software from National Instruments. LabWindows/CVI and LabVIEW include instrument driver libraries that make it easier to communicate with your serial instruments.

<span id="page-16-0"></span>LabWindows/CVI is an interactive ANSI C development environment for building test and measurement and instrument control systems. It includes interactive code-generation tools and a graphical editor for building custom user interfaces. It also includes built-in libraries for IEEE 488.2, VXI, RS-232 control, and plug-in data acquisition. When you order LabWindows/CVI, you also get hundreds of complete instrument drivers, which are modular, source-code programs that handle the communication with your instrument so that you do not have to learn the programming details.

LabVIEW is a complete programming environment that departs from the sequential nature of traditional programming languages and features a graphical programming environment. It includes all the tools needed for instrument control, data acquisition, analysis, and presentation. LabVIEW also includes an extensive instrument driver library.

For more information about LabWindows/CVI and LabVIEW, contact National Instruments.

## **Using the Serial Hardware with Other National Instruments Products**

You can use standard serial I/O functions in LabVIEW and LabWindows/CVI with any National Instruments serial interface, once you have installed the hardware and software. If you already have LabVIEW or LabWindows and want to use it with your serial hardware, refer to your LabVIEW or LabWindows documentation for information about serial I/O functions.

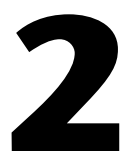

# <span id="page-17-0"></span>**Installation and Verification**

This chapter contains instructions to help you install the NI Serial software, serial hardware, and cables, and to verify the installation.

# <span id="page-17-1"></span>**Install the NI Serial Software**

Install the NI Serial software for Windows 98/95 before you install the hardware:

- 1. Select **Start»Settings»Control Panel**.
- 2. Double-click on the **Add/Remove Programs** icon in the Control Panel to launch the Add/Remove Programs applet. A dialog box similar to the one in Figure 2-1 appears.

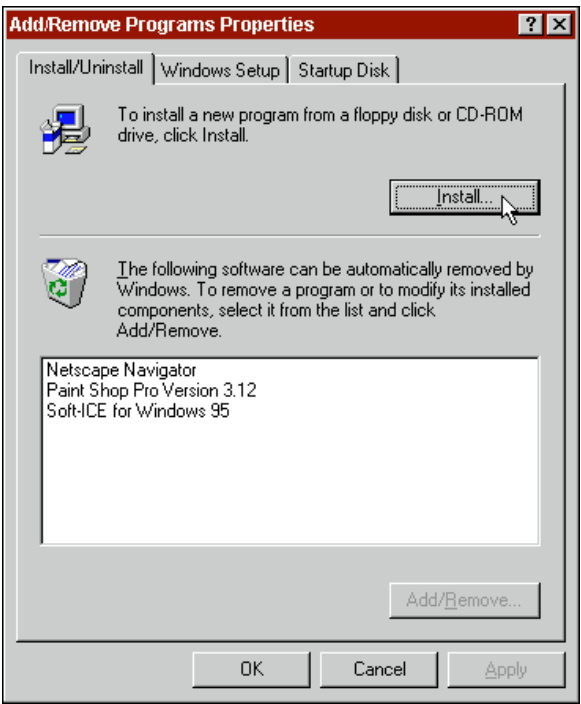

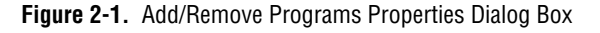

- 3. Click on the **Install** button.
- 4. When prompted, insert the *NI Serial Software for Windows 95/98 and Windows NT (Setup Disk),* and click on the **Next** button to proceed. The software installation wizard begins with the screen shown in Figure 2-2.

<span id="page-18-0"></span>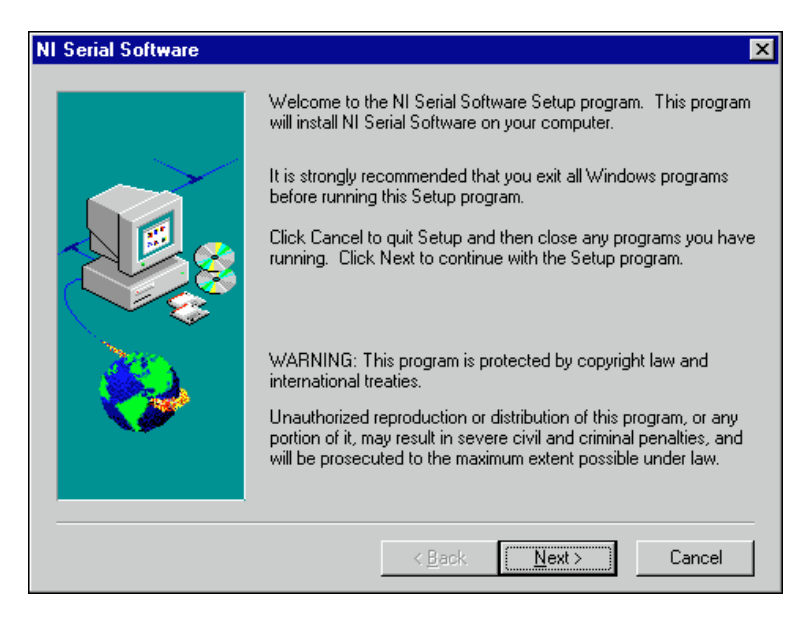

**Figure 2-2.** NI Serial Setup Screen

The setup wizard guides you through the necessary steps to install the NI Serial software. You can go back and change values where appropriate by clicking on the **Back** button. You can exit the setup where appropriate by clicking on the **Cancel** button.

- 5. If you need to install your hardware, or if this is your first time to install the NI Serial software for Windows 98/95, skip to the next section, *[Install the PCMCIA Serial Hardwar](#page-19-0)e*. Otherwise, continue to Step 6.
- 6. If your hardware is already installed, restart Windows 98/95.

Windows 98/95 should automatically detect your hardware and display one or more **New Hardware Found** dialog boxes.

If no **New Hardware Found** dialog box appears, refer to the section *[Forcing Windows to Detect the Serial Hardwar](#page-49-0)e* in Appen[dix D,](#page-47-0)  *[Troubleshooting and Common Question](#page-47-0)s*.

# <span id="page-19-0"></span>**Install the PCMCIA Serial Hardware**

To install the PCMCIA-232 or PCMCIA-485 in your computer, first start Windows 98/95. If the card is not already inserted, insert it into a free PC Card (PCMCIA) socket the same way you insert a disk into a floppy drive. The card has no jumpers or switches to set, and you do not need to shut down the system before you insert it. Windows 98/95 automatically displays one or more **New Hardware Found** dialog boxes when it detects and configures a PC Card. If no **New Hardware Found** box appears, refer to the section *[Forcing Windows to Detect the Serial Hardwa](#page-49-0)re* in Appendi[x D](#page-47-0), *[Troubleshooting and Common Question](#page-47-0)s*.

Figure 2-3 shows how to insert a PCMCIA serial card and how to connect the cable.

<span id="page-19-1"></span>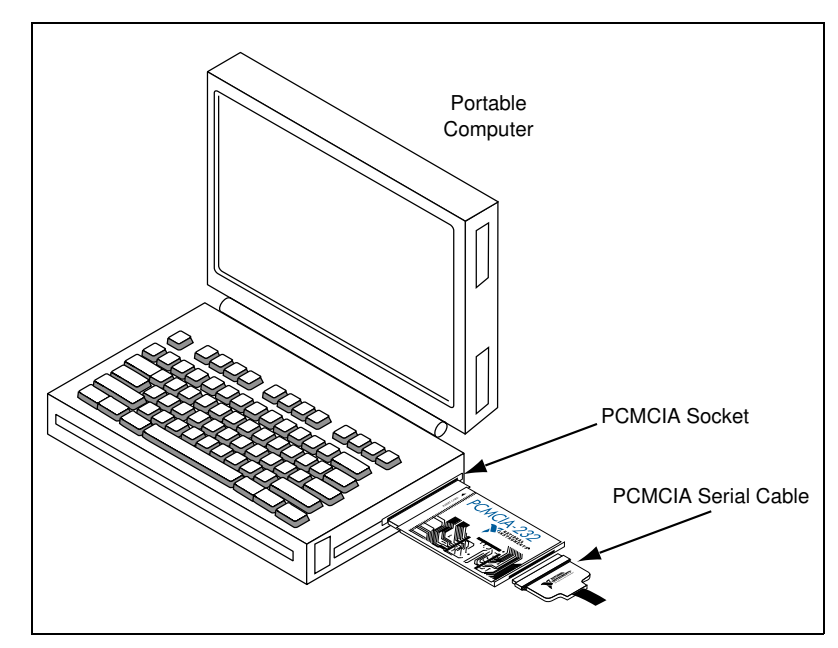

**Figure 2-3.** Inserting a PCMCIA Serial Card

The PCMCIA serial hardware installation is complete. Proceed to the next section, *[Verify the Installation](#page-20-0)*.

## <span id="page-20-0"></span>**Verify the Installation**

When you begin to verify the installation, keep in mind that the serial ports built into the computer are typically named from COM1 to COM4. Windows 98/95 typically issues port names to the ports on NI serial hardware starting with COM5, COM6, and so on. If not enough resources are available to assign to all the NI serial ports, the port with the higher COM*x* name is left unconfigured.

Double-click on the **System** icon in the Control Panel. In the **System Properties** window that appears, select the **Device Manager** tab, and click on the **View devices by type** button at the top of the page. If necessary, double-click on the **Ports (COM & LPT)** icon to view all of the ports.

The two-port and four-port PCMCIA cards are configured as devices belonging to the "multi-function adapters" class. The multi-function parent device is listed under the **Multi-function adapters** icon, and each child device is listed as a port under the **Ports (COM & LPT)** icon. If you have installed one of these interfaces, double-click on the **Multi-function adapters** icon as well as the **Ports (COM & LPT)** icon.

If a circled exclamation point appears through the port icon, the serial port is not installed properly. A problem with the port could have occurred because Windows 98/95 could not acquire resources for the port, or because an interrupt request resource conflict exists. If no circled exclamation point appears, the serial hardware is installed correctly. Figur[e 2-4](#page-21-1) shows an example of NI serial hardware that is installed properly and Figur[e 2-5](#page-22-0) shows an example of NI serial hardware that is *not* working properly.

<span id="page-21-1"></span><span id="page-21-0"></span>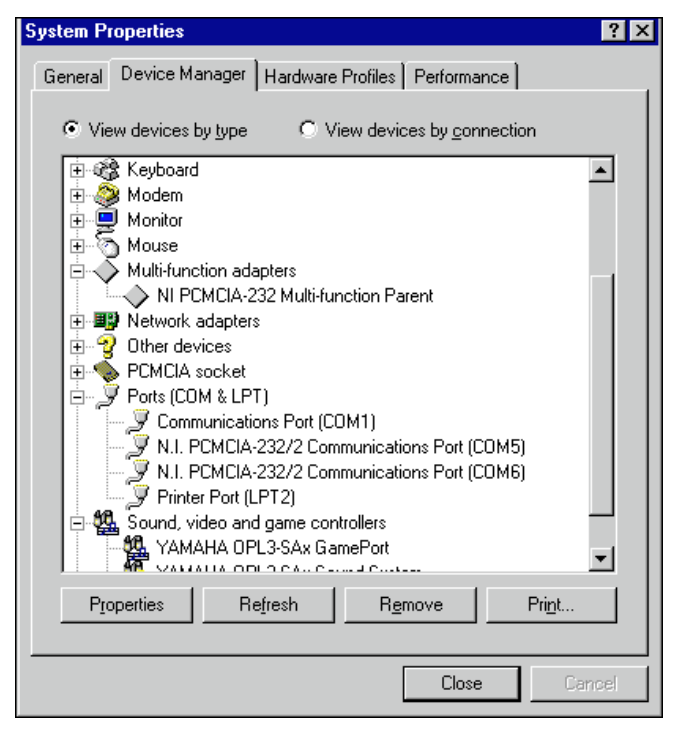

**Figure 2-4.** Device Manager Ports List for PCMCIA Serial Card Correctly Installed

<span id="page-22-0"></span>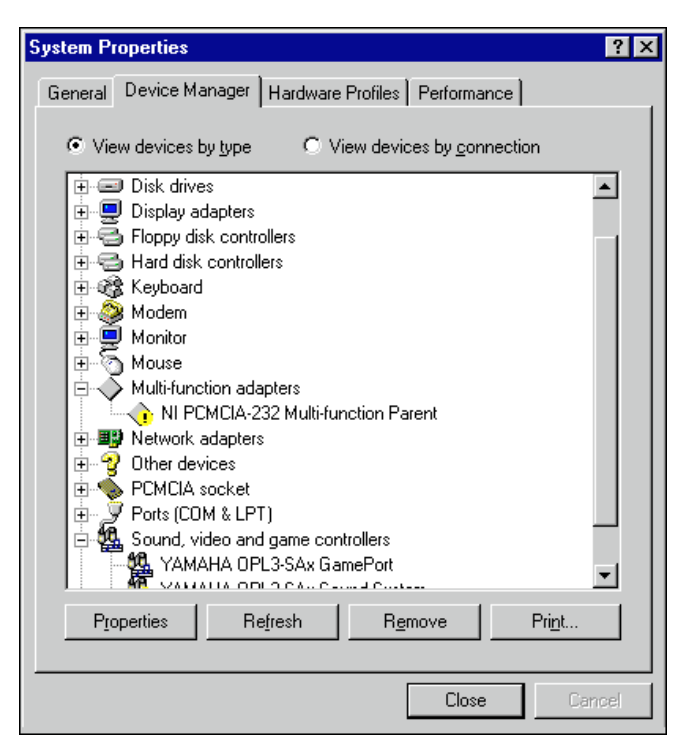

**Figure 2-5.** Device Manager Ports List for PCMCIA Serial Card Incorrectly Installed

#### <span id="page-22-1"></span>**Verify the Hardware Resources**

For every port of the newly installed serial interface, double-click on the name of the serial port in the Device Manager. Then, click on the **Resources** tab. If the resources were assigned correctly, the **Resources** page shows which resources are assigned to your serial ports.

If Windows 98/95 did not assign any resources to the port, the **Resources** page shows only a **Set Configuration Manually** button. Click on the **Set Configuration Manually** button and try to assign conflict-free resources to your serial hardware. For instructions, refer to the *[Selecting](#page-48-0)  [Conflict-Free Resources](#page-48-0)* section of Append[ix](#page-47-0) D, *[Troubleshooting and](#page-47-0)  [Common Questions](#page-47-0)*. You might have to free an interrupt request level so that one can be assigned to your serial hardware. For instructions, refer to the section *[Freeing an Interrupt Request Leve](#page-47-0)l* in Appen[dix](#page-47-0) [D,](#page-47-0)  *[Troubleshooting and Common Question](#page-47-0)s*.

When you have finished verifying the hardware resources, proceed to the next section.

## <span id="page-23-0"></span>**Determine Which Physical Port Is Associated with COMx**

For every port of the newly installed serial interface, double-click on the name of the serial port in the Device Manager. Then, click on the **Port Settings** tab. The top of this page displays the serial number of the serial hardware, and the physical port number starting at 1.

When you have finished verifying the driver installation and physical port, proceed to the next section.

## **Run the Diagnostic Test**

To verify and test the installation, run the diagnostic program that came with your NI Serial software. The diagnostic program verifies that your serial driver is installed properly, that the configuration of your hardware does not conflict with anything else in your system, and that the serial driver can communicate with your hardware correctly.

To run the test, select the **diagnostics** item under **Start»Programs» National Instruments Serial**.

If the diagnostic test completes with no failures, your serial hardware and software are installed properly. If it fails, refer to Appen[dix](#page-47-0) [D,](#page-47-0)  *[Troubleshooting and Common Question](#page-47-0)s*, for troubleshooting instructions.

## <span id="page-24-0"></span>**Connect the Cables**

For the PCMCIA serial cards, you can use the standard DB-9 connector found on most serial cables.

Figure 2-6 and Table 2-1 give the pin locations and descriptions of the DB-9 connector, which is found on the PCMCIA serial cable.

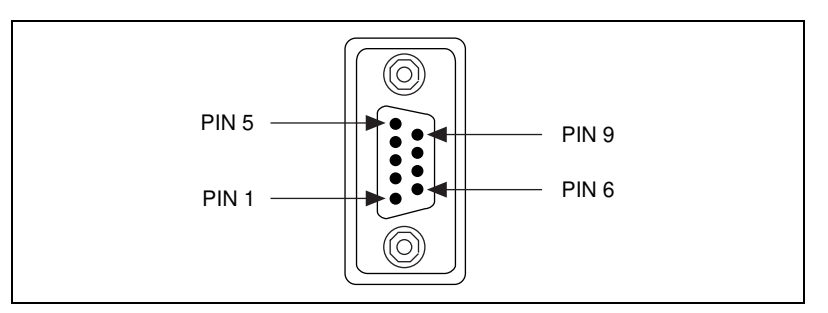

**Figure 2-6.** DB-9 Connector Pin Locations

<span id="page-24-1"></span>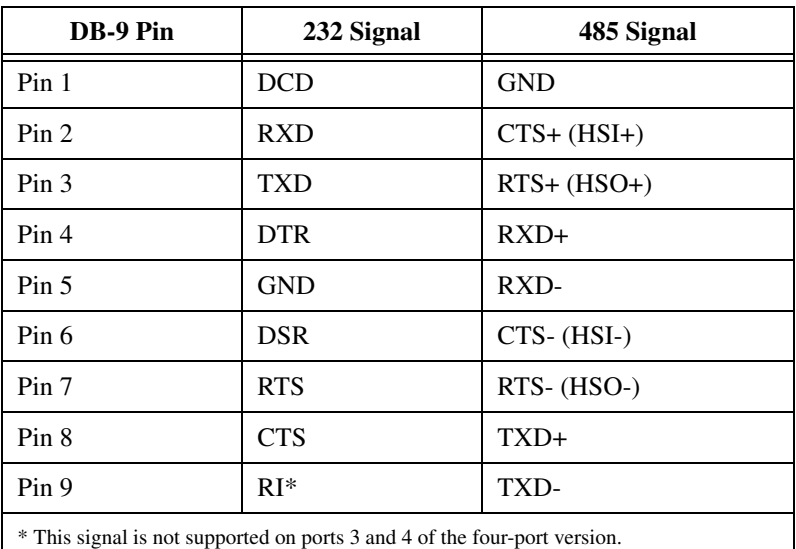

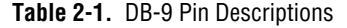

## <span id="page-25-0"></span>**Connecting Two-Wire Devices**

The PCMCIA-485 cards are designed to work with either two- or four-wire devices. If you are using a two-wire device, refer to the device documentation for specific wiring instructions.

In general, half-duplex networks use a single twisted pair of wires for communication in both directions, so you must connect both the transmitter and the receiver at each end of the same pair of wires. For example, to connect an RS-485 data acquisition device to a port on your PCMCIA-485 using half-duplex communication, you need a single twisted pair of wires. At the PCMCIA-485, connect the TXD+ and RXD+ signals (pins 8 and 4 on a DB-9 connector) together and to one wire. Connect the other end of this wire to both the TXD+ and RXD+ signals on the data acquisition device. You use the same method to connect the TXD– and RXD– signals (pins 9 and 5 on a DB-9 connector) to the second wire.

Refer to Chapte[r 4](#page-30-0), *[Using Your Serial Hardware](#page-30-0)*, for information on setting the transceiver mode for two-wire communication. Refer to Appen[dix B,](#page-37-0)  *[Serial Port Information](#page-37-0)*, for more information on duplex architectures.

# <span id="page-26-0"></span>**Configuration**

This chapter contains instructions to help you view or change the communication port settings.

## **Change/View Communication Port Settings**

The serial configuration utility is fully integrated with the Windows 98/95 Device Manager. You can use it to examine or modify the configuration of the serial port.

Follow these steps to configure the serial port. Repeat the configuration procedure for each serial port in your system.

- 1. Select **Start»Settings»Control Panel** and double-click on the **System** icon. The **System Properties** window appears.
- 2. Select the **Device Manager** tab, and click on the **View devices by type** button at the top of the page.
- 3. Double-click on the **Ports (COM & LPT)** icon.
- 4. Double-click on the name of the port you want to configure.

You can now view or change information about your serial port in the following ways:

- Click on the **Resources** tab to view information about the hardware resources assigned to the serial port.
- Click on the **Port Settings** tab to view information about the software configuration for the serial port. Refer to the next section, *[Communication Port Setting](#page-27-0)s*, for more information.
- On the **Port Settings** tab, click on the **Advanced** button to change the RS-485 transceiver mode and to enable or disable the FIFOs on the serial hardware. Refer to the next section, *[Communication Port](#page-27-0)  [Settings](#page-27-0)*, for more information.

**Note** *If you use two-wire* **TXRDY** *mode, FIFOs must be enabled. Transceiver modes apply to RS-485 interfaces only. For more information about transceiver modes, refer to Chapte[r 4](#page-30-0), [Using Your Serial Hardwar](#page-30-0)e.*

**3**

After you have selected the serial port parameters for the current port, click on the **OK** button to save the changes or click on the **Cancel** button to exit the dialog box without saving changes.

## <span id="page-27-1"></span><span id="page-27-0"></span>**Communication Port Settings**

On the **Port Settings** tab, you can change any of the settings by clicking on the arrow button to the right of the setting. When you click on the arrow button, a list of valid values for that setting appears. Select the desired setting from the list. Figure 3-1 shows the **Port Settings** tab.

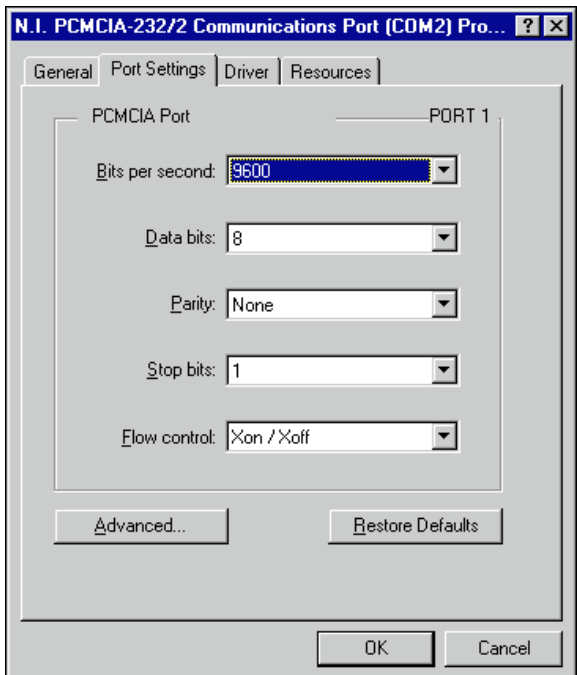

**Figure 3-1.** Port Settings Tab

The following sections describe the port settings available on the Device Manager **Port Settings** tab.

<span id="page-28-0"></span>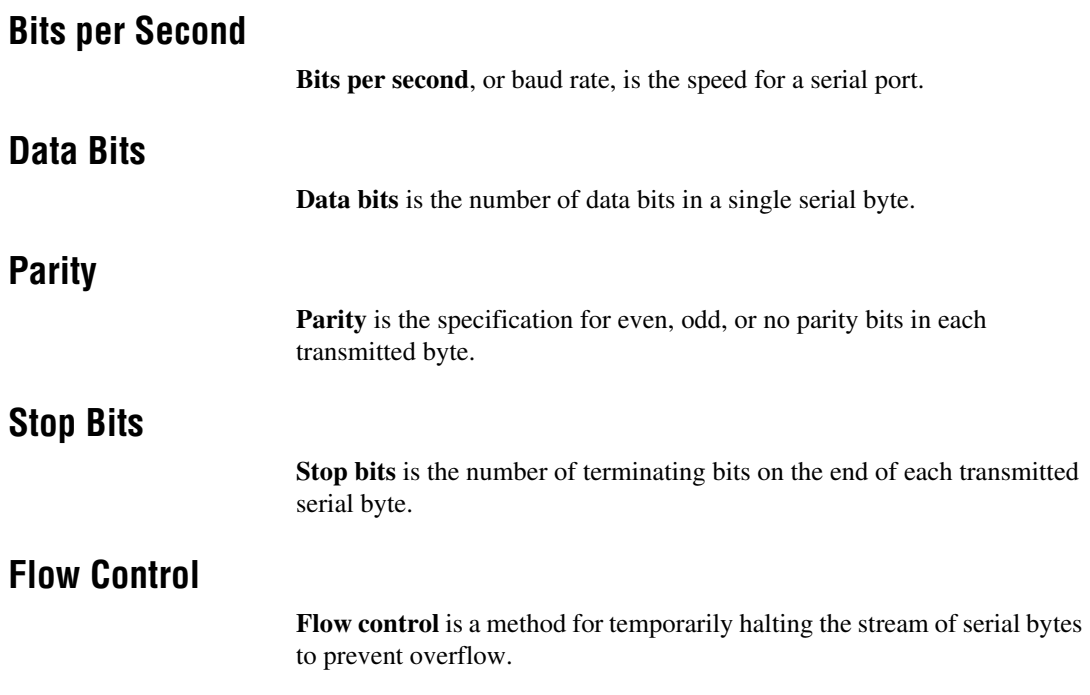

#### <span id="page-28-1"></span>**Advanced Port Settings**

You can view or change the advanced port settings by clicking on the **Advanced** button on the **Port Settings** tab. Figure 3-2 shows the **Advanced Port Settings** dialog box.

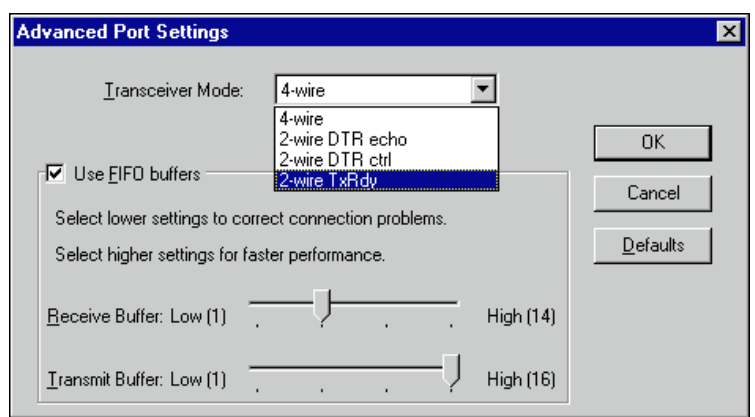

**Figure 3-2.** Advanced Port Settings Dialog Box

<span id="page-29-0"></span>The following sections describe the advanced port setting options.

## **Transceiver Mode**

The transceiver mode selection is available by clicking on the **Advanced** button on the **Port Settings** tab. It shows the transceiver mode in use, and applies only to PCMCIA-485 cards. Refer to Chapt[er](#page-30-0) 4, *[Using Your Serial](#page-30-0)  [Hardware](#page-30-0)*, for more information about transceiver modes.

## **FIFO Buffers**

The FIFO buffer control is available by clicking on the **Advanced** button on the **Port Settings** tab. FIFO buffers are present on the 16550-compatible UARTs—one for the transmitter and one for the receiver. The receive FIFO trigger denotes the number of characters received in the FIFO before the PC is interrupted to read the data. The transmit FIFO trigger denotes the maximum number of bytes written to the FIFO in a block when the PC is interrupted to write the data. Consider the following points when selecting FIFO settings:

- You can select larger FIFO settings to reduce the number of interrupts and therefore minimize system overhead.
- If transfer rates are high, you can lower receive FIFO settings to prevent overrun errors due to interrupt latency.
- If data sizes are small, selecting receive FIFO settings just above data sizes can reduce efficiency, so select lower settings.
- **Note** *If you want your serial hardware ports to use the names* **COM1***,* **COM2***,* **COM3***, or* **COM4***, refer to the [Common Questions](#page-51-0) section of Appendi[x D](#page-47-0), [Troubleshooting](#page-47-0)  [and Common Questions](#page-47-0).*

# <span id="page-30-0"></span>**Using Your Serial Hardware**

This chapter describes how to set the hardware transceiver control mode for your RS-485 interfaces and lists some general programming requirements.

**4**

## <span id="page-30-1"></span>**Advanced Transceiver Control for the PCMCIA-485**

The PCMCIA-485 cards support four modes of hardware transceiver control. (Transceiver modes apply only to these interfaces.) You can use hardware flow control to enable and disable your transmitters and receivers to work on different bus topologies. Table 4-1 lists the status of the transmitters and receivers under each of the transceiver control modes.

| Mode                                        | <b>Transmitter</b>                    | <b>Receiver</b>                         |
|---------------------------------------------|---------------------------------------|-----------------------------------------|
| Four-wire mode                              | Always enabled                        | Always enabled                          |
| Two-wire mode:<br>DTR with echo             | Enabled with<br><b>DTR</b> unasserted | Always enabled                          |
| Two-wire mode:<br>DTR controlled            | Enabled with<br>DTR unasserted        | Enabled with DTR<br>asserted            |
| Two-wire mode:<br><b>TXRDY</b> auto control | Enabled with<br><b>TXRDY</b> asserted | <b>Enabled with TXRDY</b><br>unasserted |

**Table 4-1.** Transceiver Control Modes

**Note** *Signal names with an overscore***,** *such as* DTR*, indicate that the signal is active low.*

## **Four-Wire Mode**

Use the four-wire mode for most full-duplex systems. In this mode, the transmitter and receiver are always enabled. This mode is the default.

## <span id="page-31-0"></span>**Two-Wire Mode: DTR with Echo**

Use this mode in half-duplex systems where the  $\overline{DTR}$  (Data Terminal Ready) line must control the transmitter. In the DTR-with-echo mode, the transmitter is tri-stated when the  $\overline{DTR}$  signal of the UART (Universal Asynchronous Receiver/Transmitter) is asserted. To transmit, your application must first clear the  $\overline{DTR}$  bit to enable the transmitter. After the data is fully transmitted, your application once again sets the  $\overline{DTR}$  bit to disable the transmitter. Because the receiver is always enabled in this mode, you not only receive packets from other devices, you also receive the packets sent from your transmitter.

## **Two-Wire Mode: DTR Controlled**

This mode is similar to the two-wire.  $\overline{DTR}$ -with-echo mode. Use this mode in half-duplex systems where the DTR line must control the transmitter. Although this mode uses the same method as the DTR-with-echo mode to control the transmitter, the hardware automatically disables the receiver whenever the transmitter is enabled. Thus, you do not receive packets that you have transmitted.

## **Two-Wire Mode: TXRDY Auto Control**

In this mode, the hardware transparently enables the transmitter and receiver in a two-wire system. This mode removes the burden of flow control from the user software. By connecting the transmitter to the TXRDY (Transmit Ready) line, the hardware enables the transmitter for each byte to be transmitted. Also, the hardware disables the receiver whenever the transmitter is enabled, so you do not receive packets that you have transmitted.

**Note** *It is recommended that you use the two-wire* TXRDY *auto control mode when you are communicating with a two-wire device. Because this mode handles the transmitter/receiver enabling for a two-wire connection in your hardware, it reduces the software overhead required to perform this operation in your application program. For more information about serial communications in two- or four-wire modes, refer to the section [Serial Communication Issu](#page-39-0)es in Appendi[x B](#page-37-0), [Serial Port Informatio](#page-37-0)n.*

## <span id="page-32-1"></span><span id="page-32-0"></span>**Setting the Transceiver Control Mode**

The recommended method for setting the transceiver control mode is with the serial configuration utility located in the Windows 98/95 Device Manager. For more information, refer to the *[Communication Port Setting](#page-27-0)s* section in Chapte[r 3](#page-26-0), *[Configuration](#page-26-0)*. The mode you select in the Device Manager is automatically configured when you open a port on a serial interface. You can also set the hardware transceiver control mode from within a DOS application. For each port you want to control, write the control byte for the mode you want to select to the scratch register of the UART. Table 4-2 shows the control bytes for each mode.

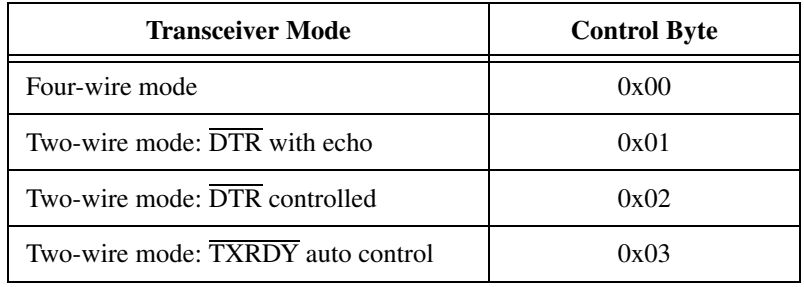

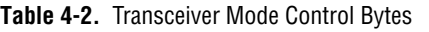

The scratch register is located at offset 7 from the base address of the port. For example, if COM2 were located at base address 0x3F8, and you wanted to set the PCMCIA-485 board to two-wire mode with DTR control, you would write a 0x02 to I/O address 0x3FF. The PCMCIA-485 board would immediately switch to the two-wire mode with DTR control.

## <span id="page-33-0"></span>**Setting the Transceiver Mode with DeviceIoControl**

The NI Serial software extends the Windows function DeviceIoControl for programming the transceiver control mode. To program the transceiver control mode using DeviceIoControl, complete the following steps.

1. Add the following lines to your source code.

```
#include <winioctl.h>
#define IOCTL_SERIAL_SET_TRANSCEIVER_MODE
CTL_CODE(FILE_DEVICE_SERIAL_PORT,37,METHOD_BUFFERED,
FILE_ANY_ACCESS)
```
2. Use the Win32 function DeviceIoControl. Use the defined control code value listed in Step 1 to set the transceiver mode, and the input buffer values (unsigned long) listed in Table 4-3 for programming different transceiver modes.

<span id="page-33-1"></span>

| <b>Transceiver Mode</b>                   | <b>DeviceIoControl</b><br><b>Function Input Value</b> |  |
|-------------------------------------------|-------------------------------------------------------|--|
| Four-wire mode                            | 128                                                   |  |
| Two-wire mode: $\overline{DTR}$ with echo | 129                                                   |  |
| Two-wire mode: DTR controlled             | 130                                                   |  |
| Two-wire mode: TXRDY auto control         | 131                                                   |  |

**Table 4-3.** DeviceIoControl Function Input Values

For example, to set  $\overline{\text{TXRDY}}$  two-wire auto control mode, use the following call:

```
ULONG TranceiverMode = 131;
DeviceIoControl(hDevice,
IOCTL_SERIAL_SET_TRANSCEIVER_MODE,(PVOID)
&TransceiverMode,sizeof(ULONG),lpOutBuffer,
nOutBufferSize,lpBytesReturned,lpOverlapped);
```
# <span id="page-34-0"></span>**General Programming Requirements**

Once installed, the NI Serial software is integrated into the standard Windows 98/95 communications software. NI serial ports are used like any other Windows 98/95 communications (COM) port. Windows 98/95 has standard communication functions for use within either 16-bit (Win16) applications or 32-bit (Win32) applications.

## **Setting the Maximum Baud Rate for a 16-Bit Application**

To select 115,200 baud from a 16-bit (Win16) application written in C, you should define the following constant in your program as follows:

#define CBR\_115200 0xff20

You can then use this constant as you would any other baud rate value in your Windows communication calls. For example, you can place it into a DCB structure and pass it to SetCommState. For a Win32 application, do not use the constant shown here for 115,200 baud. Use the constant defined in the Win32 communications header file provided with your compiler.

#### **Other Programming Points**

As you begin developing your application, remember that you must use the standard Microsoft Windows serial communication functions. For information about Microsoft Windows serial communication functions, refer to the *Win32 Software Development Kit,* online help for *Win32 Overviews*, and *Win32 Reference.*

If you have LabVIEW or LabWindows and want to use it with your serial hardware, refer to your LabVIEW or LabWindows documentation for information about serial I/O functions.

# **A**

# <span id="page-35-0"></span>**Specifications**

This appendix describes the characteristics of the serial hardware, the NI Serial software, and the recommended operating conditions.

# <span id="page-35-1"></span>**Hardware Specifications**

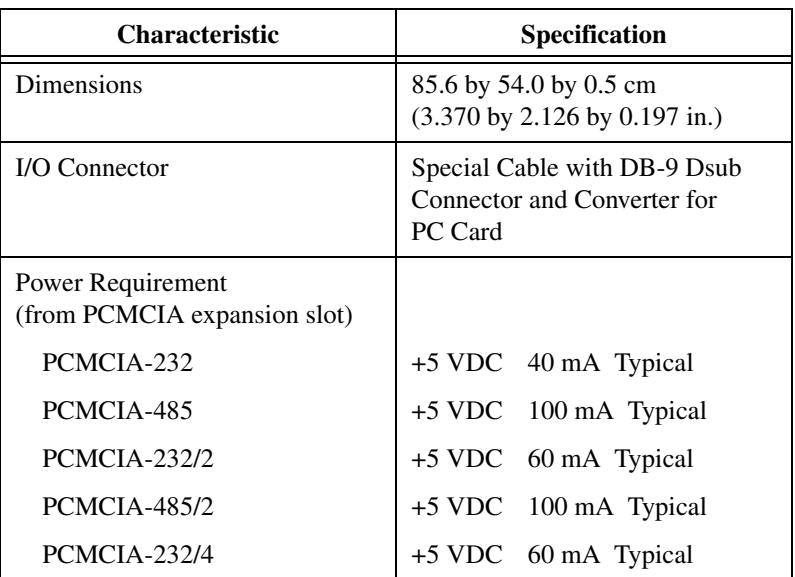

**Table A-1.** Physical Characteristics of the PCMCIA Serial Cards

<span id="page-36-1"></span><span id="page-36-0"></span>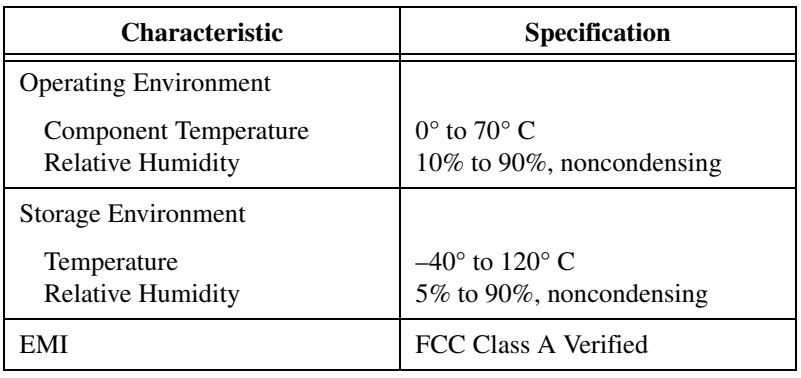

**Table A-2.** Environmental Characteristics of the Serial Hardware

# **Software Specifications**

#### **Table A-3.** Software Characteristics

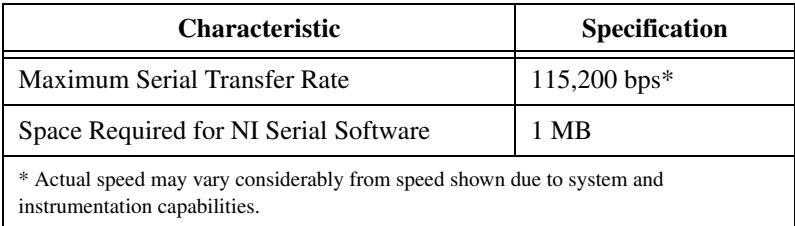

# <span id="page-37-0"></span>**Serial Port Information**

This appendix discusses the RS-232, RS-422, and RS-485 standards and explains some of the issues involved with these types of serial communication.

# **RS-232**

RS-232, as specified in the ANSI/EIA-232-D Standard, *Interface Between Data Terminal Equipment and Data Circuit-Terminating Equipment Employing Serial Binary Data Interchange*, standardizes serial communication between computers and between computer terminals and modems. Most applications use the RS-232 standard for interfacing peripherals to personal computers. RS-232 uses transmission lines in which the state of each signal is represented by referencing the voltage level of a single line to ground. RS-232 was designed for serial communication up to distances of 50 ft. and with data rates up to 20 kb/s. However, because of improvements in line drivers and cabling, you can often increase the actual performance of the bus past the limitations on speed and distance recommended in the specification.

## **RS-422**

RS-422, as specified in the EIA RS-422-A Standard, *Electrical Characteristics of Balanced Voltage Digital Interface Circuits*, defines a serial interface much like RS-232. However, RS-422 uses balanced (or differential) transmission lines. Balanced transmission lines use two transmission lines for each signal. The state of each signal is represented, not by a voltage level on one line referenced to ground as in RS-232, but rather by the relative voltage of the two lines to each other. For example, the TX signal is carried on two wires, wire A and wire B. A logical 1 is represented by the voltage on line A being greater than the voltage on line B. A logical 0 is represented by the voltage on line A being less than the voltage on line B. Differential voltage transmission creates a signal that is much more immune to noise as well as voltage loss due to transmission line effects. Thus, you can use RS-422 for much longer distances (up to 4,000 ft.) and much greater transmission speeds (up to 10 Mb/s) than RS-232.

**B**

# <span id="page-38-0"></span>**RS-485**

RS-485, as specified in the EIA-485 Standard, *Standard for Electrical Characteristics of Generators and Receivers for Use in Balanced Digital Multipoint Systems*, expands on the RS-422 standard by increasing the number of devices you can use from 10 to 32 and by working with half-duplex bus architectures. Unlike the RS-422 standard, RS-485 addresses the issue of using multiple transmitters on the same line. RS-485 defines the electrical characteristics necessary to ensure adequate signal voltages under maximum load, short-circuit protection, and the ability to withstand multiple drivers driving conflicting signals at the same time.

Table B-1 lists the features of the RS-232, RS-422, and RS-485 standards.

<span id="page-38-1"></span>

| <b>Feature</b>                 | <b>RS-232</b> | <b>RS-422</b> | <b>RS-485</b>   |
|--------------------------------|---------------|---------------|-----------------|
| Type of<br>transmission lines  | Unbalanced    | Differential  | Differential    |
| Maximum number<br>of drivers   | 1             | 1             | 32              |
| Maximum number<br>of receivers | 1             | 10            | 32              |
| Maximum cable length           | 50 ft.        | $4,000$ ft.   | $4,000$ ft.     |
| Maximum data rate              | $20$ kb/s     | $10$ Mb/s     | $10$ Mb/s       |
| Maximum CMV                    | $\pm 25$ V    | $\pm7$ V      | $+12$ to $-7$ V |
| Driver output                  | 5 to 25 V     | 2 to 6 V      | 1.5 to 6 V      |
| Driver load                    | $>3$ kΩ       | $100 \Omega$  | $60\,\Omega$    |

**Table B-1.** RS-232, RS-422, and RS-485 Features

# <span id="page-39-0"></span>**Serial Communication Issues**

This section explains some serial communication issues, such as duplex architectures, termination methods, bias resistors, and types of connecting equipment.

#### **Duplex Architectures**

Duplex refers to the means of bandwidth usage in a serial system. The two common means of bi-directional serial communication are full duplex and half duplex. Half-duplex communication involves a transmitter and a receiver connected to each end of the same wire or pair of wires. Because the same transmission line is used for both sending and receiving data, devices cannot send data in both directions at the same time. First, one device transmits over the wire(s) to the receiver of the second device. When the first device finishes transmitting, both devices switch the connections from their transmitter to their receiver or vice versa. The device that was receiving data can then transmit over the line.

In full-duplex communication, the devices use a separate wire (or pair of wires) for simultaneous transmission in each direction. Thus, there is no need to switch between transmitting and receiving.

In a differential serial bus (for example, RS-422 or RS-485), a half-duplex system can transmit and receive over the same twisted pair of wires. Thus, half-duplex communication is often referred to as *two-wire* communications. Likewise, full-duplex communication is often referred to as *four-wire* communications, because the full-duplex system uses a separate pair of wires for communication in each direction.

## <span id="page-40-0"></span>**Full Duplex**

A typical full-duplex multidrop bus architecture involves a master-slave protocol. Only one device, the master, can control access to the bus. All other devices are slaves. Slave devices must wait for the master to give them access to the bus. In a typical full-duplex system, one transmission line connects the bus master's transmitter to all of the slave receivers. A second transmission line connects all of the slave transmitters to the bus master's receiver. Because in a differential system each transmission line is composed of two separate wires, a full-duplex system is often referred to as a four-wire system. Figure B-1 shows a typical full-duplex system.

<span id="page-40-1"></span>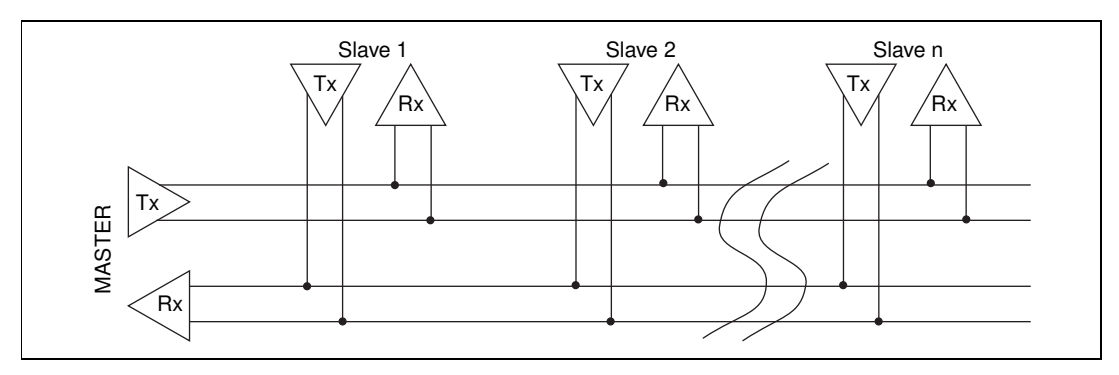

**Figure B-1.** Typical Full-Duplex System

## **Half Duplex**

A typical half-duplex multidrop bus architecture also involves a master-slave protocol. In a half-duplex system, all transmitters and receivers are connected to the same transmission line. A half-duplex system is often referred to as a two-wire system. Figure B-2 shows a typical half-duplex system.

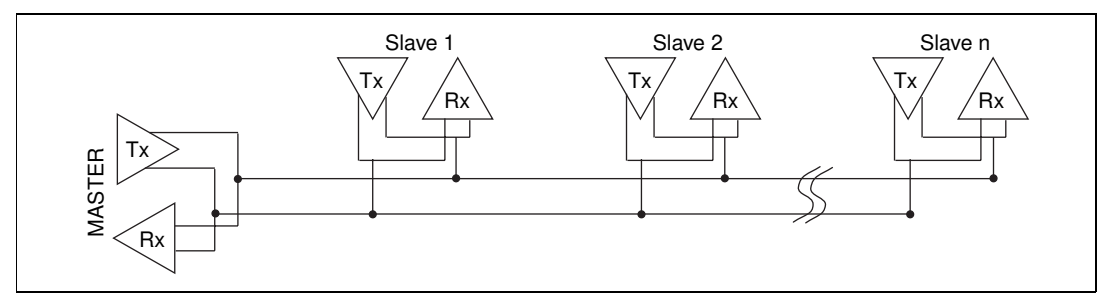

**Figure B-2.** Typical Half-Duplex System

## <span id="page-41-0"></span>**Termination**

Because each differential pair of wires is a transmission line, you must properly terminate the line to prevent reflections. A common method of terminating a two-wire multidrop RS-485 network is to install terminating resistors at each end of the multidrop network. If you daisy-chained multiple instruments together, you need a terminating resistor at only the first and last instruments. The terminating resistor should match the characteristic impedance of the transmission line (typically 100–120  $\Omega$ ). National Instruments offers an optional DB-9 RS-485 termination connector that contains embedded terminating resistors for easy termination.

Figure B-3 shows a multidrop network using terminating resistors.

<span id="page-41-1"></span>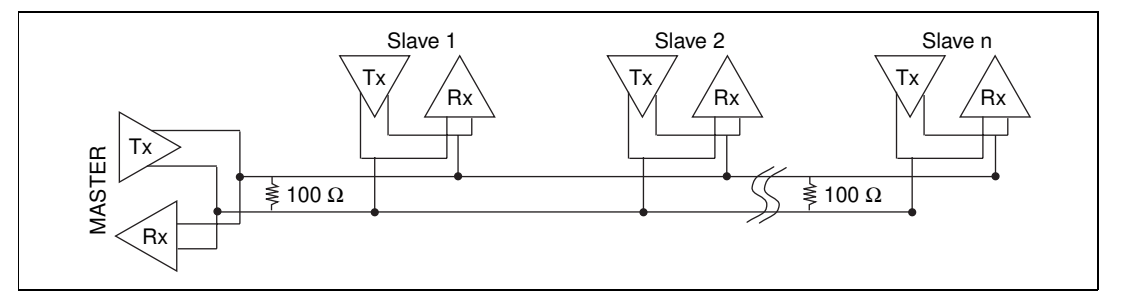

**Figure B-3.** Multidrop Network Using Terminating Resistors

## **DTE vs. DCE**

Data Terminal Equipment (DTE) and Data Communications Equipment (DCE) were the terms used in the RS-232 specification for the types of equipment on either end of a serial connection. (A DCE is called Data Circuit-Terminating Equipment in Revision D of the RS-232 specification.) In general, DTE and DCE refer to computer equipment and modems, respectively. Because the RS-232 specification mainly involves connecting a DTE directly to a DCE and vice versa, the pinouts are defined so that cabling is simple. That is, a cable connected a computer to a modem by wiring pin 1 to pin 1, pin 2 to pin 2, and so on. This method is commonly known as *straight-through* cabling.

<span id="page-42-0"></span>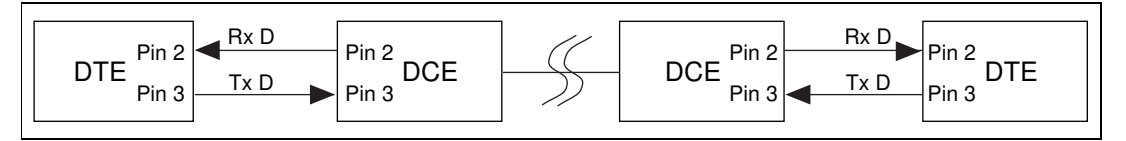

Figure B-4 shows straight-through cabling in a DTE-to-DCE interface.

**Figure B-4.** Straight-Through Cabling in a DTE-to-DCE Interface

Straight-through cabling is still the standard method to connect a modem to your PC. However, because many applications use serial communication to connect two or more DTEs without modems, the cabling becomes more complicated. If two DTEs are wired together using a straight-through cable, one transmitter is connected to the other transmitter, and one receiver is connected to the other receiver. In this setup, no transmissions can occur. Thus, these applications must use a cabling scheme that connects the transmitter on one device to the receiver on the other device and vice versa. This method is known as *null-modem* cabling, because it replaces the two modems that traditional RS-232 applications would require between the two DTEs. You should use a null-modem cable to communicate from one serial port to another.

Figure B-5 shows null-modem cabling in a DTE-to-DTE interface.

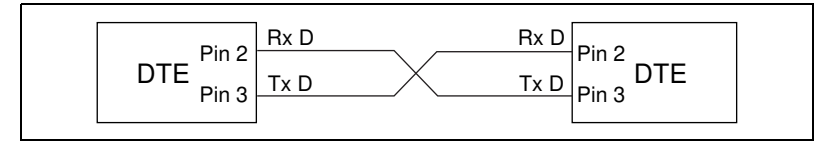

**Figure B-5.** Null-Modem Cabling in a DTE-to-DTE Interface

# <span id="page-43-0"></span>**Uninstalling the Serial Hardware and Software**

This appendix explains how to uninstall your serial hardware and NI Serial software.

## **Removing the Hardware Information**

Before physically removing the serial hardware, you must remove the hardware information from the Windows 98/95 Device Manager.

Follow these steps to uninstall the hardware:

- 1. Double-click on the **System** icon under **Start»Settings»Control Panel**. The **System Properties** dialog box appears.
- 2. Select the **Device Manager** tab.
- 3. Click on the **View devices by type** button.
- 4. Double-click on the **Ports (COM & LPT)** icon.

**C**

5. Select the National Instruments port to remove from the list of ports, as shown in Figure C-1.

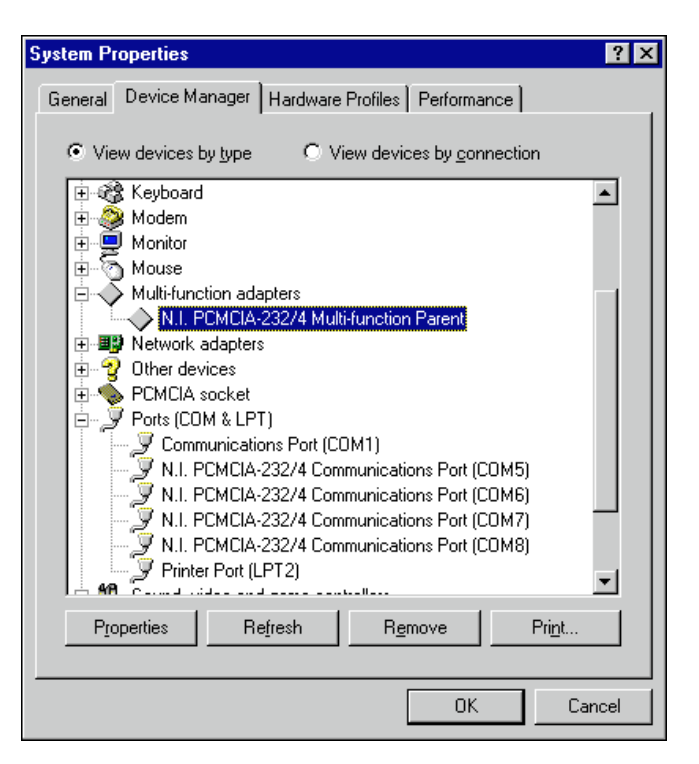

**Figure C-1.** Selecting an Interface to Uninstall

6. Click on the **Remove** button.

<span id="page-44-0"></span>**Note** *To remove ports on two-port and four-port PCMCIA cards from within the Device Manager, you must open the* **Multi-function adapters** *class, select the name of your interface, and click on the* **Remove** *button.*

> 7. In the **Confirm Device Removal** dialog box, click on the **OK** button to remove this interface or click on **Cancel** to cancel your request.

# <span id="page-45-0"></span>**Uninstalling the NI Serial Software**

Before uninstalling the software, remove all serial port information from the Windows 98/95 Device Manager, as described in the previous section. You do not need to shut down Windows 98/95 before uninstalling the software.

Complete the following steps to remove the NI Serial software:

- 1. Select **Start»Settings»Control Panel**.
- <span id="page-45-1"></span>2. Double-click on the **Add/Remove Programs** icon in the Control Panel to launch the Add/Remove Programs applet. A dialog box similar to the one in Figure C-2 appears. This dialog box lists the software available for removal.

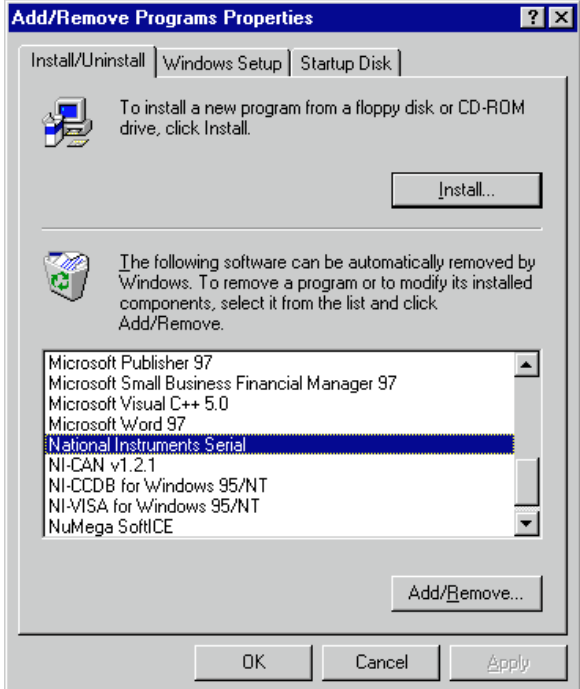

**Figure C-2.** Add/Remove Programs Properties Dialog Box

- 3. Select the serial software you want to remove, and click on the **Add/Remove** button. The uninstall program runs and removes all folders, programs, VxDs, DLLs, and registry entries associated with the NI Serial software. Figure C-3 shows the results of a successful uninstallation.
- 4. Remove your PCMCIA card from your computer.

<span id="page-46-0"></span>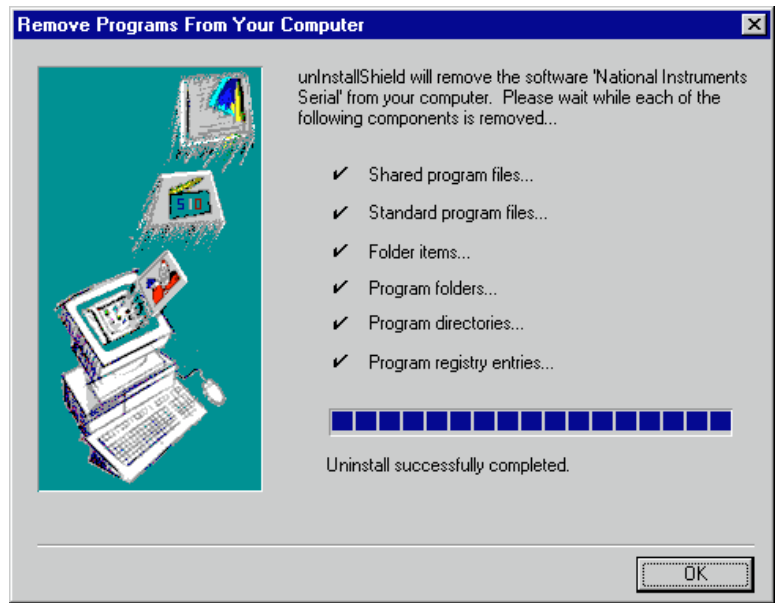

**Figure C-3.** Uninstallation Results

If you want to reinstall the hardware and software, refer to Chap[ter 2,](#page-17-0)  *[Installation and Verification](#page-17-0)*.

# <span id="page-47-0"></span>**Troubleshooting and Common Questions**

This appendix describes how to troubleshoot problems and answers some common questions.

# **Freeing an Interrupt Request Level**

To free an interrupt request level for the serial port, you must disable a device that is using an interrupt request level. To view the system-wide allocation of interrupt request resources and remove a device, perform the following steps.

- 1. Select **Start»Settings»Control Panel**.
- 2. Double-click on the **System** icon.
- 3. Select the **Device Manager** tab.
- 4. Double-click on the **Computer** icon at the top of the Device Manager list of devices.
- 5. Click on the **View Resources** tab.
- 6. Select the **Interrupt Request (IRQ)** button. By scanning through the list of interrupt request settings, you can determine which devices are using which interrupt request levels.
- 7. When you have located a device which you are not currently using, click on **Cancel** to exit the **Computer Properties** window.
- 8. Double-click on the icon for the device in the Device Manager list of devices. In the **Device usage** field at the bottom of the **General** page, a checkmark appears to the left of the current configuration, usually **Original Configuration (Current)**.
- 9. Click on the checkbox to remove the checkmark.
- 10. Make sure that **Use automatic settings** is unchecked on the **Resources** page, then click on **OK**.
- 11. Restart Windows 98/95 so it can correctly assign resources to the serial port. Then, refer to the *[Verify the Hardware Resourc](#page-22-0)es* section of Chapte[r 2](#page-17-0), *[Installation and Verificatio](#page-17-0)n*.

**D**

## <span id="page-48-0"></span>**Selecting Conflict-Free Resources**

When the resources shown under the Device Manager indicate a conflict with another device, you can often correct the problem by manually selecting conflict-free resources. Follow these steps to manually change the resources of an NI serial port.

- 1. Select **Start»Settings»Control Panel**.
- 2. Double-click on the **System** icon.
- 3. Select the **Device Manager** tab, and click on the **View devices by type** button at the top of the page.
- 4. Double-click on the **Ports (COM & LPT)** icon. A list of installed ports appears.
- 5. Double-click on the name of the serial port you want to change, then click on the **Resources** tab.

#### **Note** *To change the resources of ports on two-port or four-port PCMCIA cards from within the Device Manager, you must open the* **Multi-function adapters** *class and double-click on the name of your interface. Use the* **Resources** *page to change the resources. Any resource changes are automatically reflected to the child devices.*

- 6. Uncheck the **Use automatic settings** checkbox and click on the **Change Setting** button. If the system does not allow you to change settings, select the configuration that gives you a conflict-free base I/O address and interrupt level from the **Setting based on:** list box.
- 7. Click on **OK** to close the Device Manager. Your conflict problem should be solved.

# **Troubleshooting Diagnostic Messages**

This section lists possible Diagnostic error messages, along with solutions.

- If the No National Instruments serial port found error message appears, refer to Chapte[r 2](#page-17-0), *[Installation and Verificatio](#page-17-0)n*, and follow these troubleshooting steps:
	- 1. Verify the hardware resources.
	- 2. In some versions of Windows 95 or Windows 98, the **Driver** tab in the Device Manager gives you the information about the driver installed. Verify that the National Instruments serial driver is installed for the port.
	- 3. If either the serial hardware or niserial.vxd file is missing, reinstall the hardware and software. You can find niserial.vxd in the \Windows\system directory.
- <span id="page-49-0"></span>If the utility reports fewer ports installed than it should, refer to Chapter [2](#page-17-0), *[Installation and Verificatio](#page-17-0)n*, and follow these troubleshooting steps:
	- 1. Verify the hardware resources.
	- 2. In some versions of Windows 95 or Windows 98, the **Driver** tab in the Device Manager gives you the information about the driver installed. Verify that the National Instruments serial driver is installed for the port.
	- 3. Check the hardware installation to make sure the correct number of boards/ports are installed.
- If the **I/O address test failed, Interrupt test cannot be performed** error message appears, verify the hardware resources as described in Chapte[r](#page-17-0) 2, *[Installation and Verificatio](#page-17-0)n*. If the test still fails, you probably have an I/O address conflict with legacy boards. Refer to the next section, *Resolving Resource Conflicts with Legacy Boards*.
- If the **Interrupt test failed** error message appears, verify the hardware resources as described in Chapt[er](#page-17-0) 2, *[Installation and](#page-17-0)  [Verification](#page-17-0)*. If the test still fails, you probably have an interrupt level conflict with legacy boards. Refer to the next section, *Resolving Resource Conflicts with Legacy Boards*.

## **Resolving Resource Conflicts with Legacy Boards**

Resource conflicts typically occur when your system contains legacy boards that use resources that have not been reserved properly with the Device Manager. If a resource conflict exists, write down the resource that caused the conflict and refer to the Microsoft Windows 98/95 user's guide for instructions on how to use the Device Manager to reserve I/O and IRQ resources for legacy boards.

## **Forcing Windows to Detect the Serial Hardware**

If Windows does not detect your serial hardware correctly, or you have been using your serial hardware with the default Windows serial driver or an older version of the NI Serial software, Windows does not display the **New Hardware Found** dialog box. To fix this problem, follow these steps:

- 1. Select **Start»Settings»Control Panel**.
- 2. Double-click on the **System** icon.
- 3. Select the **Device Manager** tab.
- 4. Click on the **View devices by type** button.
- 5. Double-click on the **Ports (COM & LPT)** icon to display a list of all ports that Windows recognizes. If you have previously installed a PCMCIA serial card, double-click on **Other Devices**, where Windows lists the ports it does not recognize.

#### <span id="page-50-0"></span>**Note** *To remove ports on two- or four-port cards, you must open the Multifunction* **adapter** *class, select the name of the interface, and click on the* **Remove** *button.*

6. Select a National Instruments port name from the list of ports that corresponds to a serial port (for example, COM 5, COM 6, COM 7, or COM 8). Figure D-1 shows the **Ports** list in the **Device Manager** with a port selected.

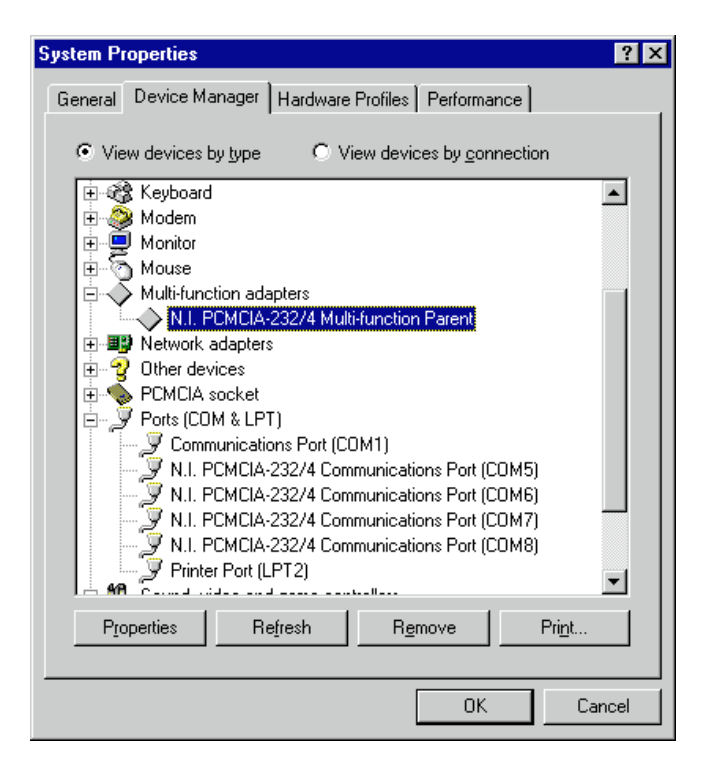

**Figure D-1.** Port Selected in Device Manager

- 7. Click on the **Remove** button, and click on **OK** to confirm the removal of the serial hardware information.
- 8. Repeat steps 6 and 7 until all serial port entries are removed. Then, click on **Refresh** to force Windows 98/95 to detect serial hardware and display the **New Hardware Found** dialog box.

# <span id="page-51-0"></span>**Common Questions**

#### **How can I determine which type of serial hardware I have installed?**

- 1. Select **Start»Settings»Control Panel**.
- 2. Double-click on the **System** icon.
- 3. Select the **Device Manager** tab, and click on the **View devices by type** button at the top of the page.
- 4. Double-click on the **Ports (COM & LPT)** icon. A list of installed ports appears.

#### **What do I do if the diagnostic test fails with an error?**

<span id="page-51-1"></span>Refer to the *[Troubleshooting Diagnostic Message](#page-48-0)s* section earlier in this appendix for specific information about what might cause the test to fail.

#### **How can I determine which port is associated with COM***x***?**

Refer to the section *[Determine Which Physical Port Is Associated with](#page-23-0)  [COMx](#page-23-0)*, in Chapte[r 2](#page-17-0), *[Installation and Verificatio](#page-17-0)n*.

#### **How can I name National Instruments serial ports COM1, COM2, COM3, or COM4?**

Table D-1 lists standard DOS-base addresses for serial ports.

| <b>COM Port</b>  | <b>Base Address</b> |
|------------------|---------------------|
| COM <sub>1</sub> | 3f8                 |
| COM <sub>2</sub> | 2f8                 |
| COM <sub>3</sub> | 3e8                 |
| COM <sub>4</sub> | 2e8                 |

**Table D-1.** Standard DOS-Based Addresses

In most cases, Windows 98/95 does not assign names COM1 through COM4 to the serial hardware. Rather, it names the ports starting with COM5. If you assign any of the base addresses in Table D-1 to a National Instruments serial port, Windows 98/95 automatically changes the COM port name to the corresponding one listed in this table. You do not need to change the IRQ setting for this name change to occur. To change the base

<span id="page-52-1"></span>address, refer to the *[Selecting Conflict-Free Resource](#page-48-0)s* section earlier in this appendix.

#### **How do I change the resources assigned to PCMCIA two-port or four-port serial cards?**

Because the two-port PCMCIA cards are single physical devices that support multiple ports, they are registered as "multi-function adapters" in the Device Manager. Each port is a child device listed under **Ports (COM & LPT)**. Windows 98/95 does not allow the resources of the multi-function child devices to be changed directly.

<span id="page-52-0"></span>To change the resources of ports on two-port PCMCIA cards from within the Device Manager, you must open the **Multi-function adapters** class and double-click on the **Multi-function Parent** item that corresponds to your National Instruments serial interface. Use the **Resources** page to change the resources. Any resource changes are automatically reflected to the child devices. Figure D-2 shows the **Multi-function adapters** class in the Device Manager.

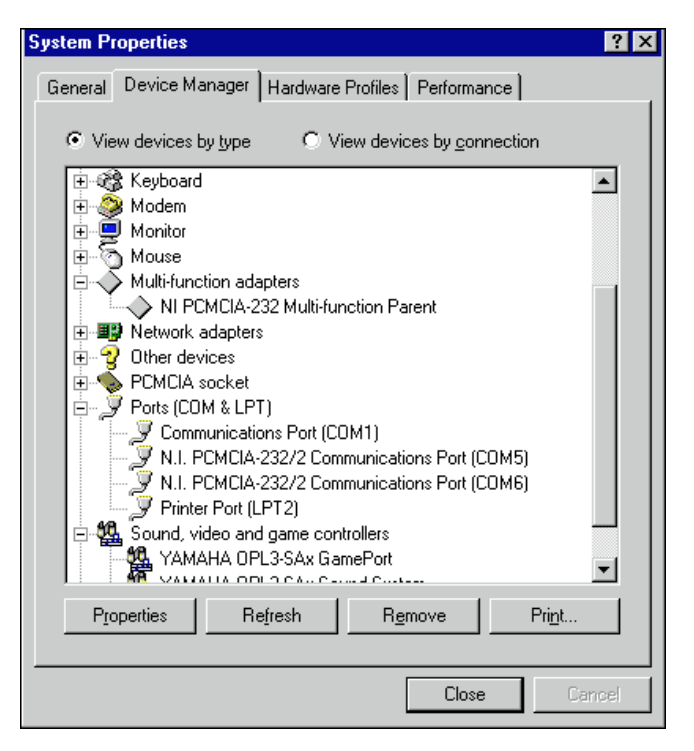

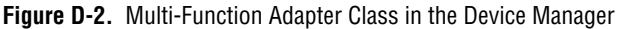

#### **How do I remove information about PCMCIA two-port or four-port serial cards from the Device Manager?**

Because the two-port PCMCIA cards are single physical devices that support multiple ports, they are registered as "multi-function adapters" in the Device Manager. Each port is a child device listed under **Ports (COM & LPT)**. Windows 98/95 does not allow multi-function child devices to be removed directly within the Device Manager. You must open the **Multi-function adapters** class as shown in Fig[ure D-](#page-52-1)2, select your interface, and click on the **Remove** button.

#### **How can I determine which version of the NI Serial software I have installed?**

The Read Me file gives the version of the software. To read the file, select **Read Me** under **Start»Programs»National Instruments Serial.**

#### **What information should I have before I call National Instruments?**

When you call National Instruments, you should have the results of the Diagnostic test. Also, make sure you have filled out the hardware and software configuration form in Append[ix](#page-54-0) E, *[Customer Communicati](#page-54-0)on*.

# **E**

# <span id="page-54-0"></span>**Customer Communication**

For your convenience, this appendix contains forms to help you gather the information necessary to help us solve your technical problems and a form you can use to comment on the product documentation. When you contact us, we need the information on the Technical Support Form and the configuration form, if your manual contains one, about your system configuration to answer your questions as quickly as possible.

National Instruments has technical assistance through electronic, fax, and telephone systems to quickly provide the information you need. Our electronic services include a bulletin board service, an FTP site, a fax-on-demand system, and e-mail support. If you have a hardware or software problem, first try the electronic support systems. If the information available on these systems does not answer your questions, we offer fax and telephone support through our technical support centers, which are staffed by applications engineers.

## **Electronic Services**

#### **Bulletin Board Support**

National Instruments has BBS and FTP sites dedicated for 24-hour support with a collection of files and documents to answer most common customer questions. From these sites, you can also download the latest instrument drivers, updates, and example programs. For recorded instructions on how to use the bulletin board and FTP services and for BBS automated information, call 512 795 6990. You can access these services at:

United States: 512 794 5422 Up to 14,400 baud, 8 data bits, 1 stop bit, no parity United Kingdom: 01635 551422 Up to 9,600 baud, 8 data bits, 1 stop bit, no parity France: 01 48 65 15 59 Up to 9,600 baud, 8 data bits, 1 stop bit, no parity

## **FTP Support**

To access our FTP site, log on to our Internet host, ftp.natinst.com, as anonymous and use your Internet address, such as joesmith@anywhere.com, as your password. The support files and documents are located in the /support directories.

#### **Fax-on-Demand Support**

Fax-on-Demand is a 24-hour information retrieval system containing a library of documents on a wide range of technical information. You can access Fax-on-Demand from a touch-tone telephone at 512 418 1111.

#### **E-Mail Support (Currently USA Only)**

You can submit technical support questions to the applications engineering team through e-mail at the Internet address listed below. Remember to include your name, address, and phone number so we can contact you with solutions and suggestions.

support@natinst.com

## **Telephone and Fax Support**

National Instruments has branch offices all over the world. Use the list below to find the technical support number for your country. If there is no National Instruments office in your country, contact the source from which you purchased your software to obtain support.

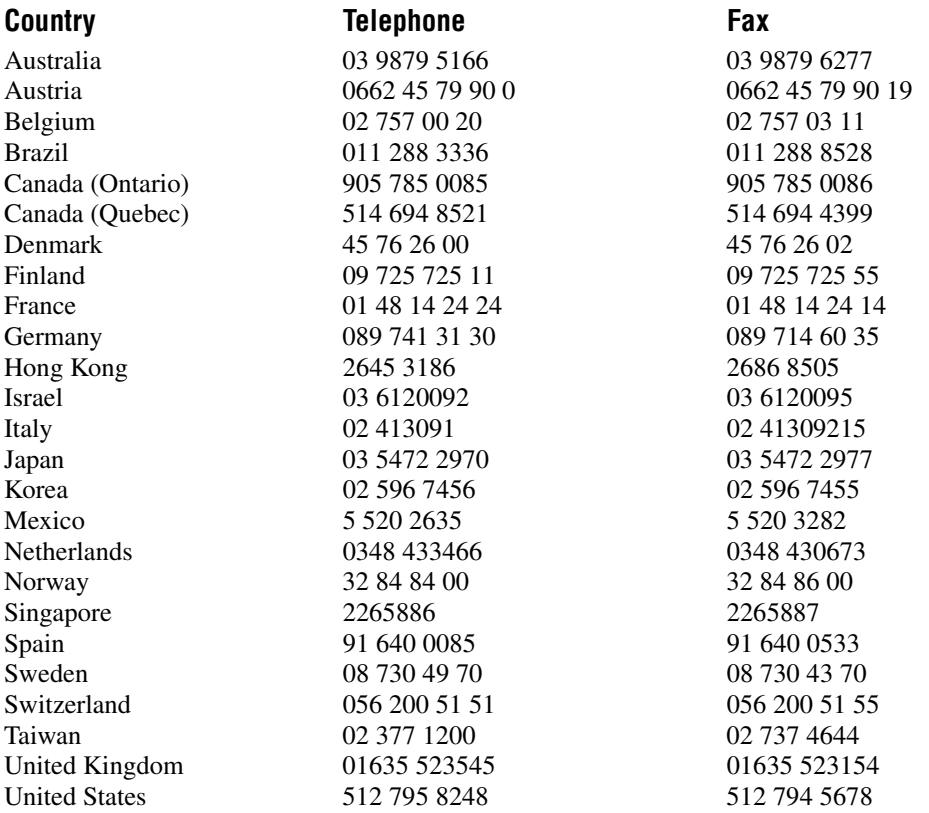

# **Technical Support Form**

Photocopy this form and update it each time you make changes to your software or hardware, and use the completed copy of this form as a reference for your current configuration. Completing this form accurately before contacting National Instruments for technical support helps our applications engineers answer your questions more efficiently.

If you are using any National Instruments hardware or software products related to this problem, include the configuration forms from their user manuals. Include additional pages if necessary.

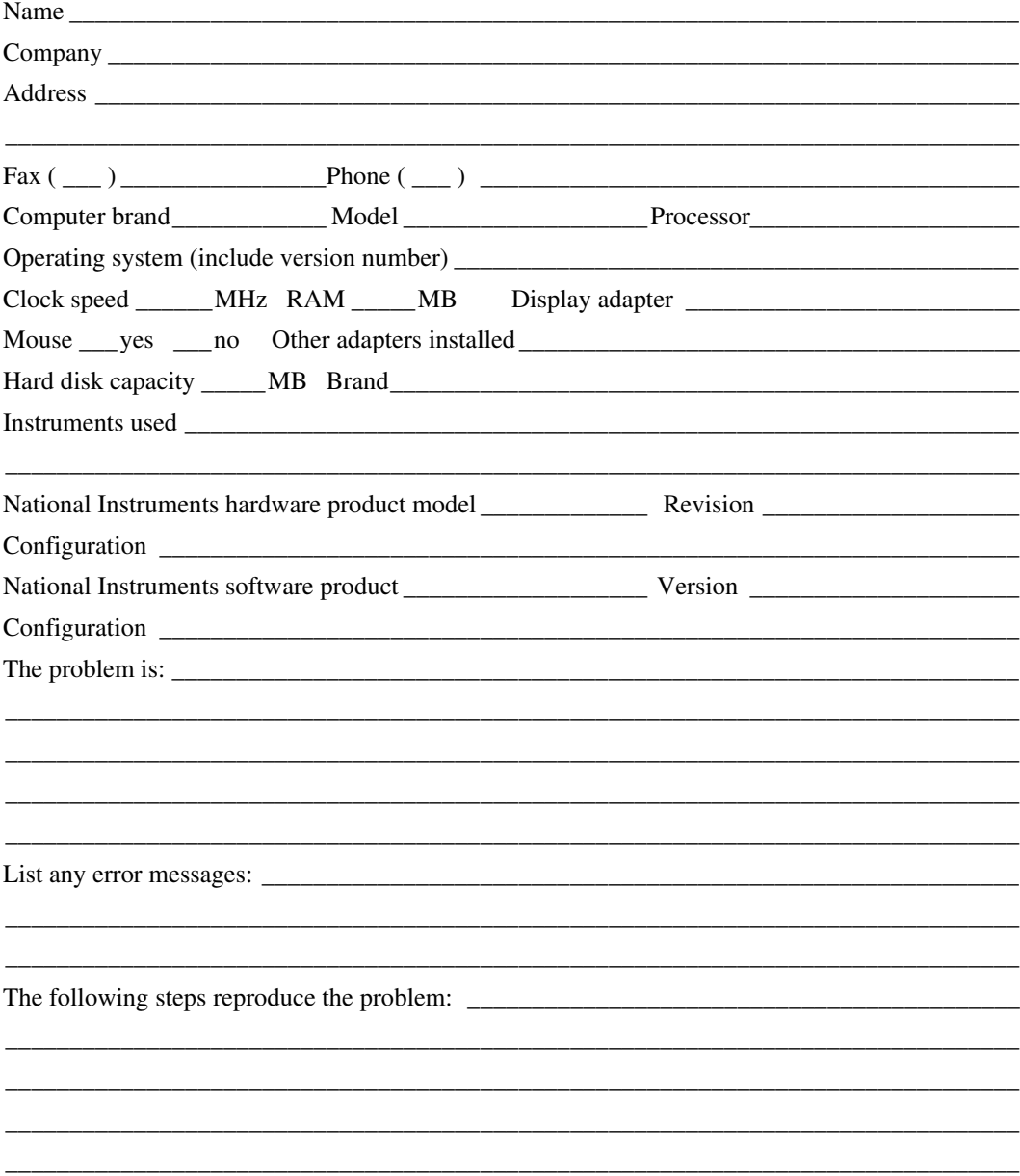

# **Hardware and Software Configuration Form**

Record the settings and revisions of your hardware and software on the line to the right of each item. Complete a new copy of this form each time you revise your software or hardware configuration, and use this form as a reference for your current configuration. Completing this form accurately before contacting National Instruments for technical support helps our applications engineers answer your questions more efficiently.

## **National Instruments Products**

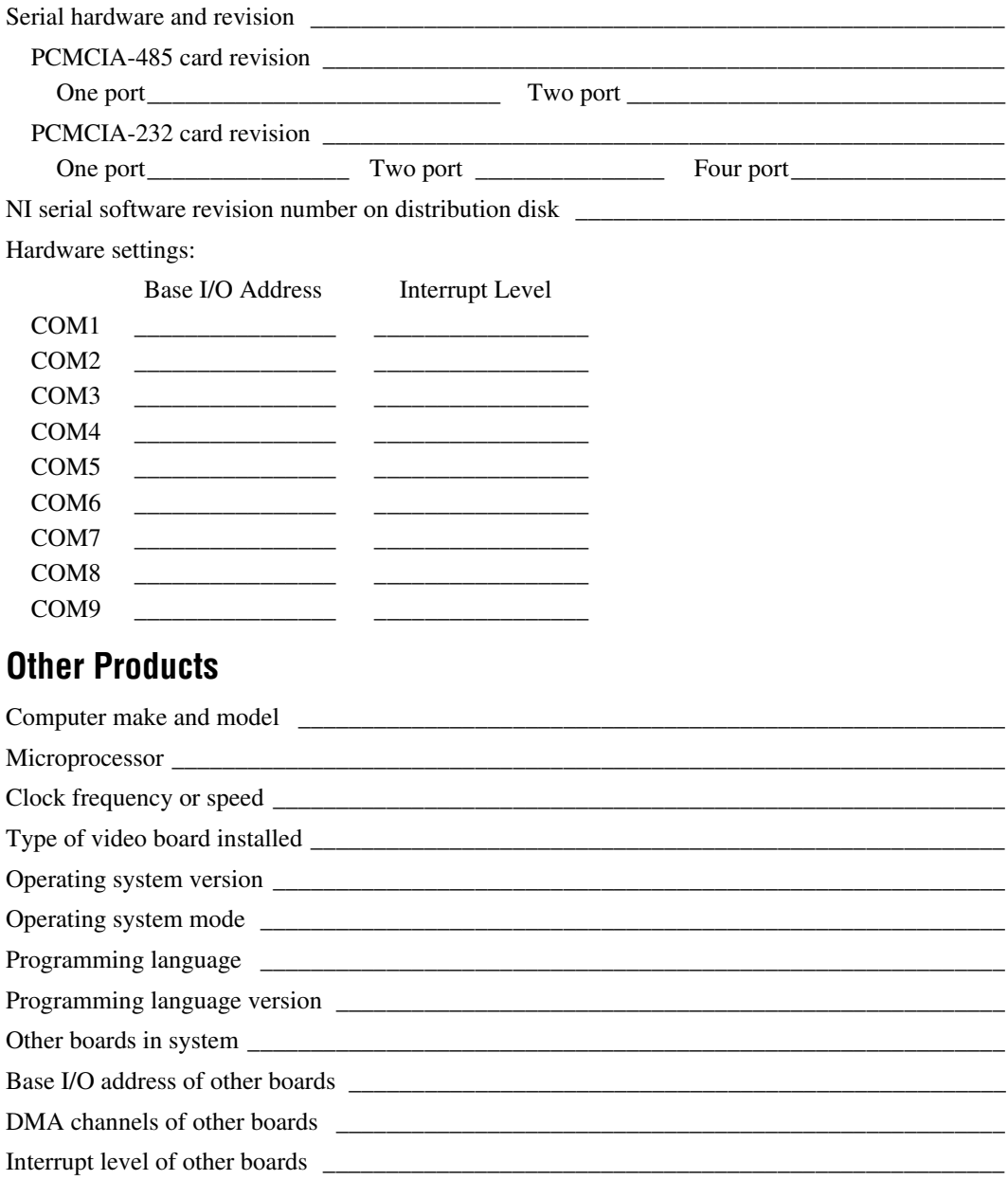

# **Documentation Comment Form**

National Instruments encourages you to comment on the documentation supplied with our products. This information helps us provide quality products to meet your needs.

Title: Getting Started with Your PCMCIA Serial Hardware and Software for Windows 98/95

**Edition Date:** August 1998

**Part Number:** 321827B-01

Please comment on the completeness, clarity, and organization of the manual.

If you find errors in the manual, please record the page numbers and describe the errors.

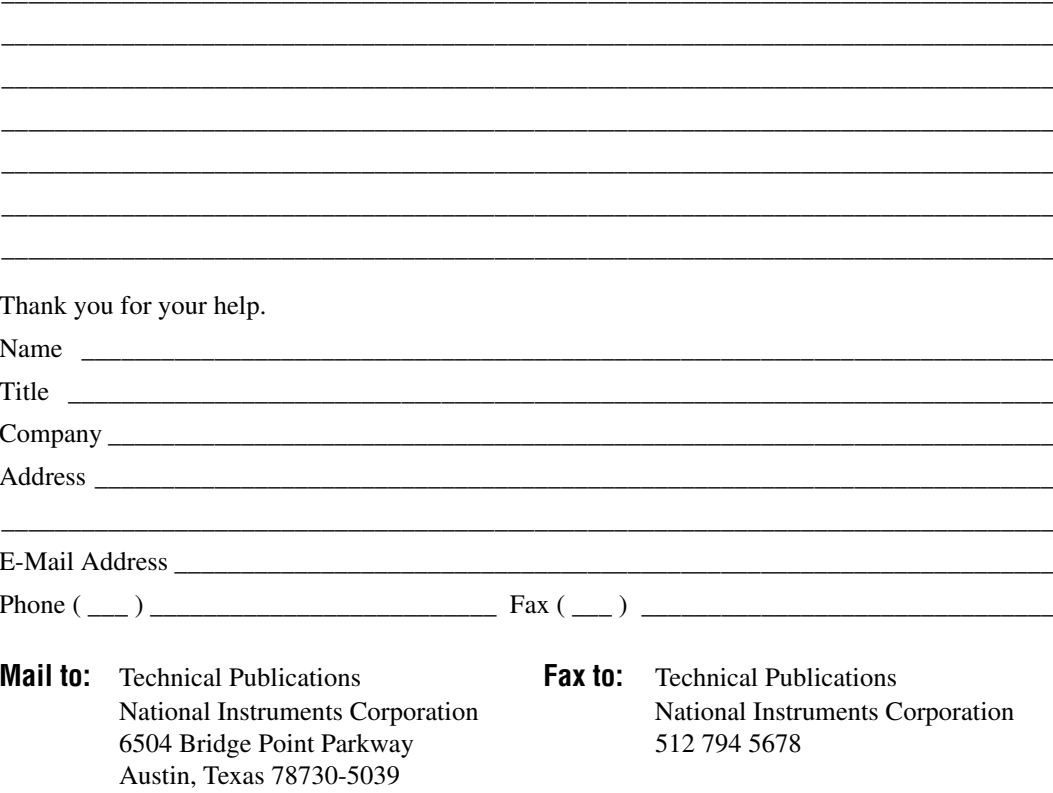

<span id="page-59-0"></span>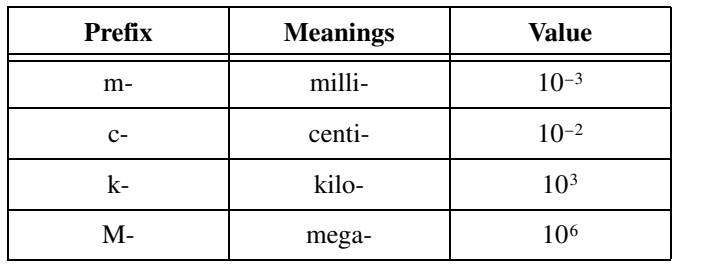

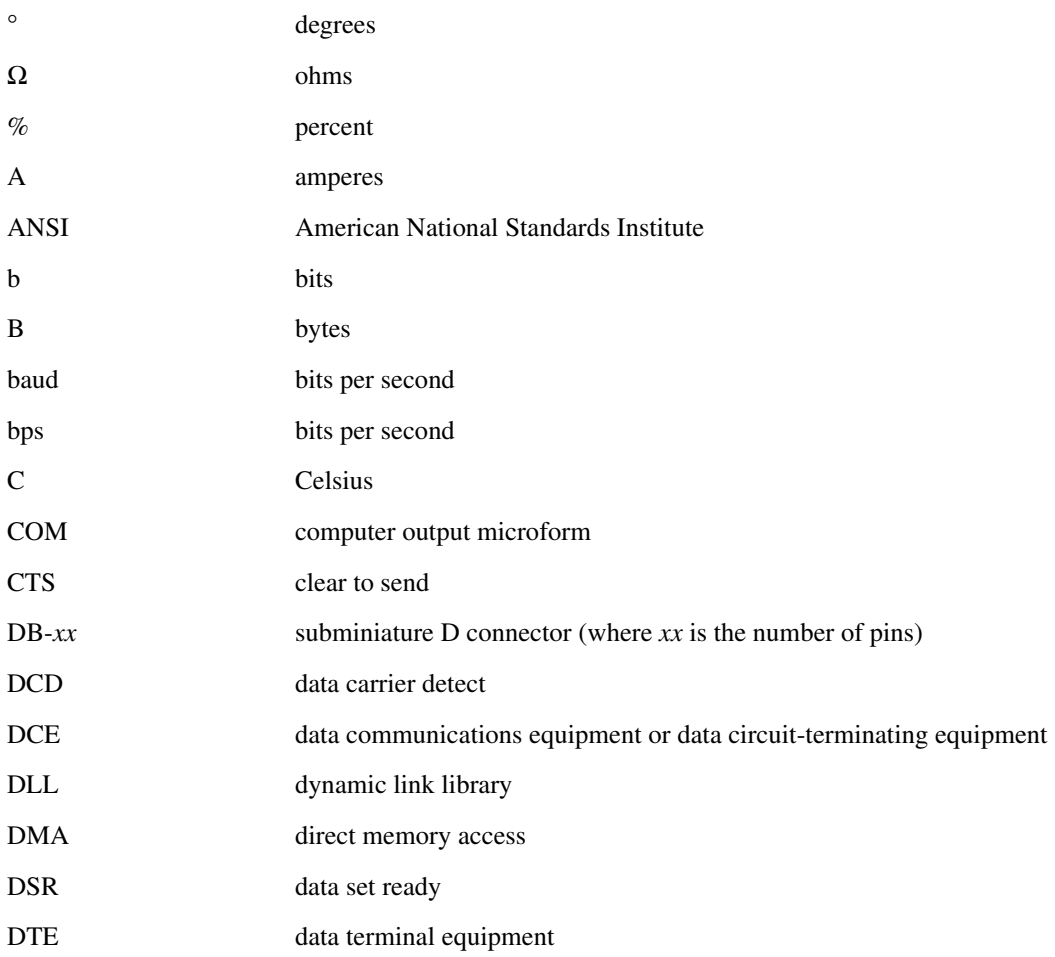

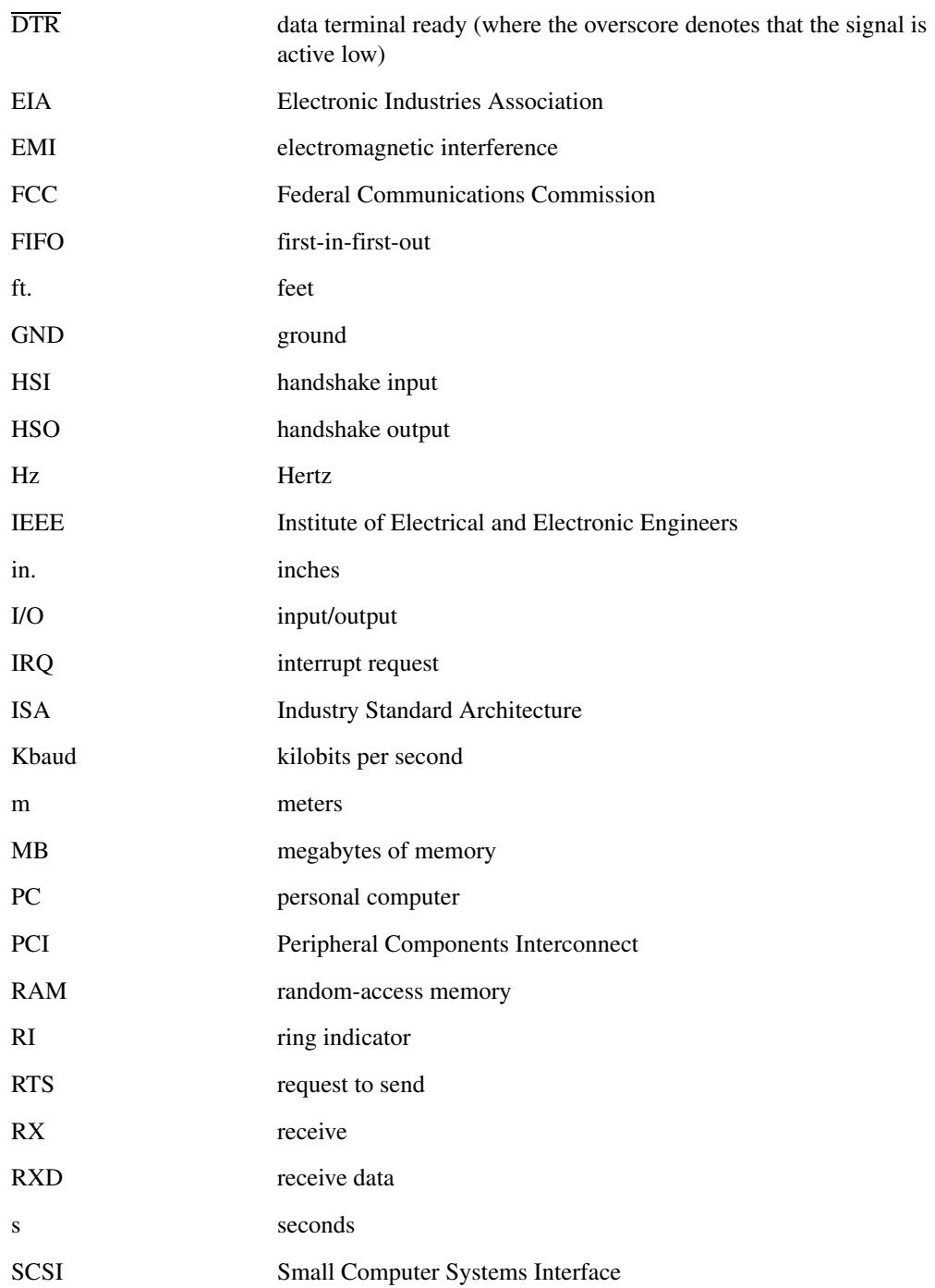

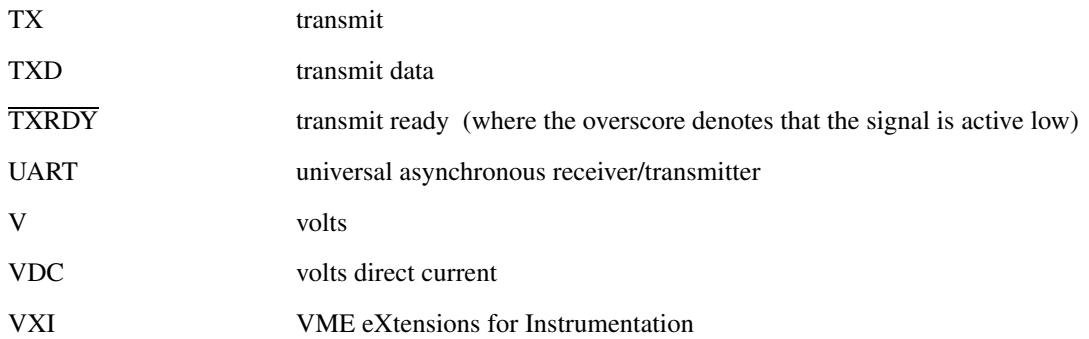